# 绿 促 导 一

# JMET-2200 数字式超声波探伤仪

**2012-5-1**

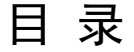

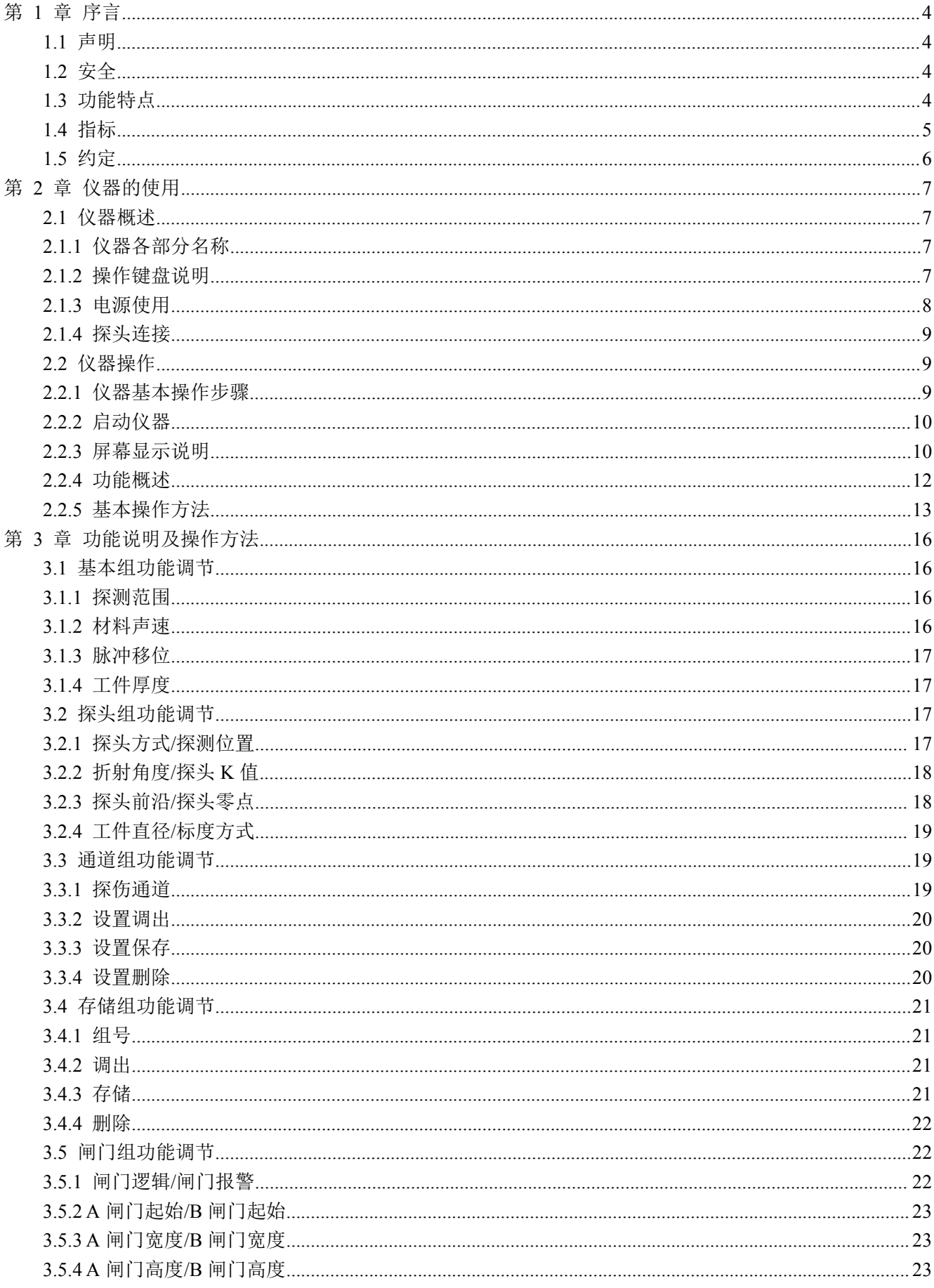

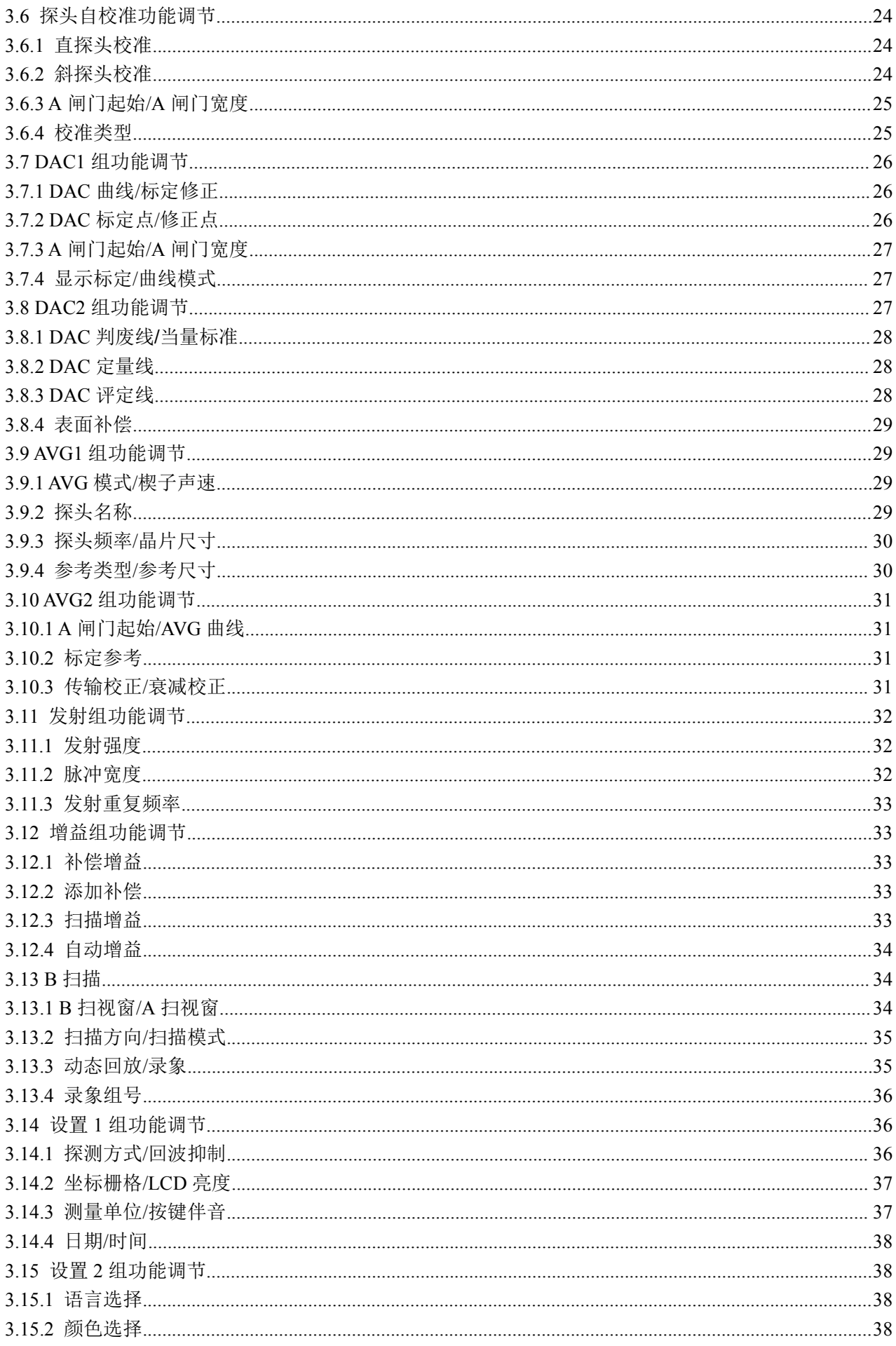

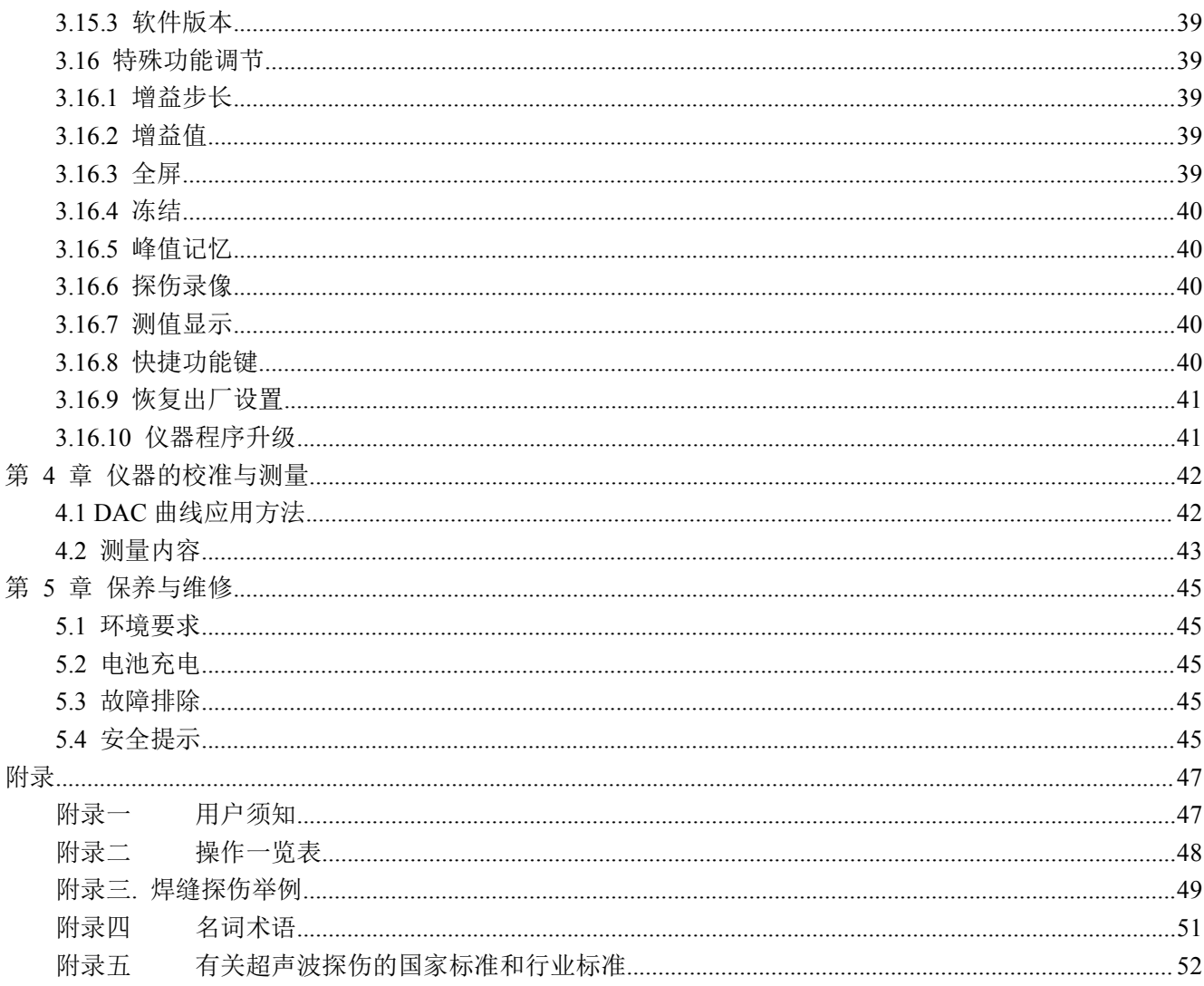

### <span id="page-4-1"></span><span id="page-4-0"></span>第 **1** 章 序言

感谢您使用本公司的产品,您能成为我们的用户,是我们莫大的荣幸。JMET-2200 是本公司推出的一款 智能型数字式超声波探伤仪,采用了国际最先进的数字集成技术和新型 EL 显示技术,其各项性能指标均达到 或超过国内先进水平,在国际上也处于前列。仪器采用人工智能技术,功能强劲,使用方便。为了使您能尽 快的掌握 JMET-2200 的操作过程,我们随机配备了内容详尽的操作手册,请您务必在使用机器前仔细阅读本 手册及随机配备的其他资料,这会对您熟悉 JMET-2200 产生必要的帮助。

### **1.1** 声明

因版权所有,未经本公司书面许可不得翻印或以其它方式或手段使用本操作手册中的任何部分。本公司 对因非法使用本操作手册中所含资讯所造成的损害概不负责。本公司有权改变此操作手册之特征及内容,恕 不征求意见或事先通告。

### **1.2** 安全

请勿在重尘、潮湿、强磁场、油污或腐蚀环境使用本仪器。 严禁用具有溶解性的物质擦拭外壳。 使用本公司提供的电源对仪器进行充电。 仪器长期不工作时,应定期进行充放电,建议每月一次。 与外部设备(打印机、PC 机)连接时,必须在关掉仪器电源后进行。 请勿擅自拆装本仪器,如遇修理事宜请与经销商或本公司联系。 仪器应存放在干燥清洁的地方,避免强烈振荡。

### **1.3** 功能特点

- 测量显示方式: A 型显示方式、B 型显示方式;
- 具有线性抑制功能,最大抑制为屏高的 80%;
- **●** 可以在单探头、双探头及透射三种探伤工作方式之间任意切换;
- **具有闸门设置和报警功能**。能够在屏幕上任意设置闸门的位置和宽度,并可以分别设置进波报警与 失波报警;
- 具有 100 个**独立探伤通道**,每个通道单独设置一组探伤参数、DAC 曲线。
- 具有角度和 **K** 值两种输入方式;
- DAC 曲线自动生成,最多可记录 30 个点, 三条附加可调偏置曲线及表面补偿功能;
- **DAC 分段制作, 6dB DAC 功能:**
- **AVG** 曲线自动生成,可定制三种类型缺陷;
- 探头自动校准功能;
- 具有自动休眠功能;
- 具有存储功能,可以存储 300 幅 A 扫图形、参数及 DAC 曲线;
- 具有存储图形的回放功能, 将已存储的 A 扫图形从存储区取出并显示在屏幕上;
- 具有删除功能,将指定的内容(以存储组号表示)从存储区删除;
- 支持英语和中文两种语言;
- 两种测量单位: mm / inch:

- <span id="page-5-0"></span>具有实时时钟功能;
- 具有峰值记忆功能;
- B 扫描功能;
- 探伤过程无限时录像功能;
- 具有波形和探伤参数的冻结和解冻功能;
- 具有系统参数的加锁**/**解锁功能;
- 具有声程测量、回波次数分析功能;
- 具有实时的电源状态指示功能;
- 支持 RS232/USB 通讯接口;
- 能够跟 PC 机通讯,可以将测量数据和系统设置参数上传给 PC 机, 以便进行进一步处理(如生成探 伤报告、打印等);
- 可利用 PC 端通讯软件升级仪器的功能;
- 锂电池,低功耗,连续十小时工作。
- 操作过程可设置蜂鸣器提示音;
- 轻小便捷,易于操作。

### **1.4** 指标

JMET-2200 的各项性能指标及技术参数见下面表格中所示:

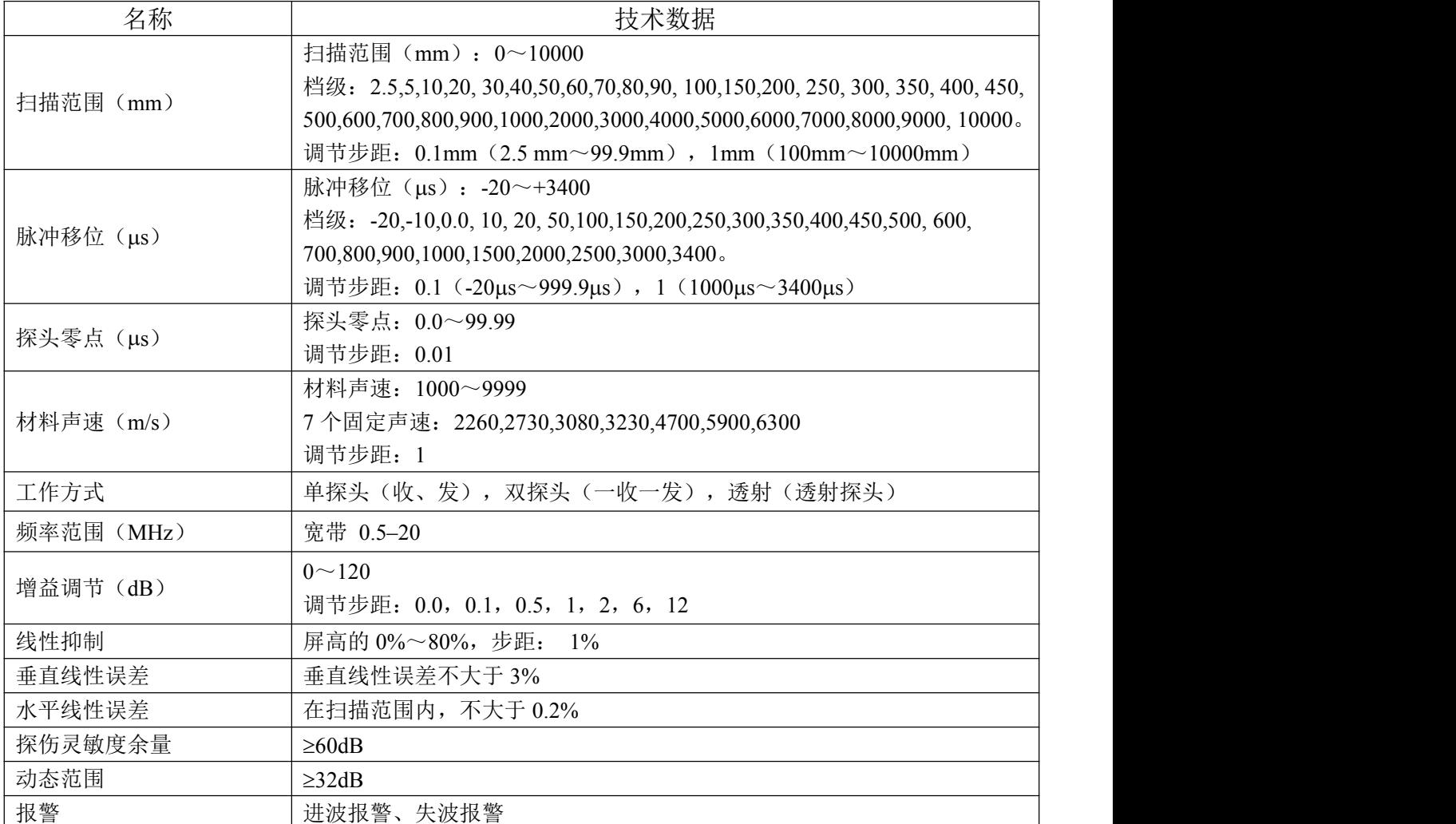

<span id="page-6-0"></span>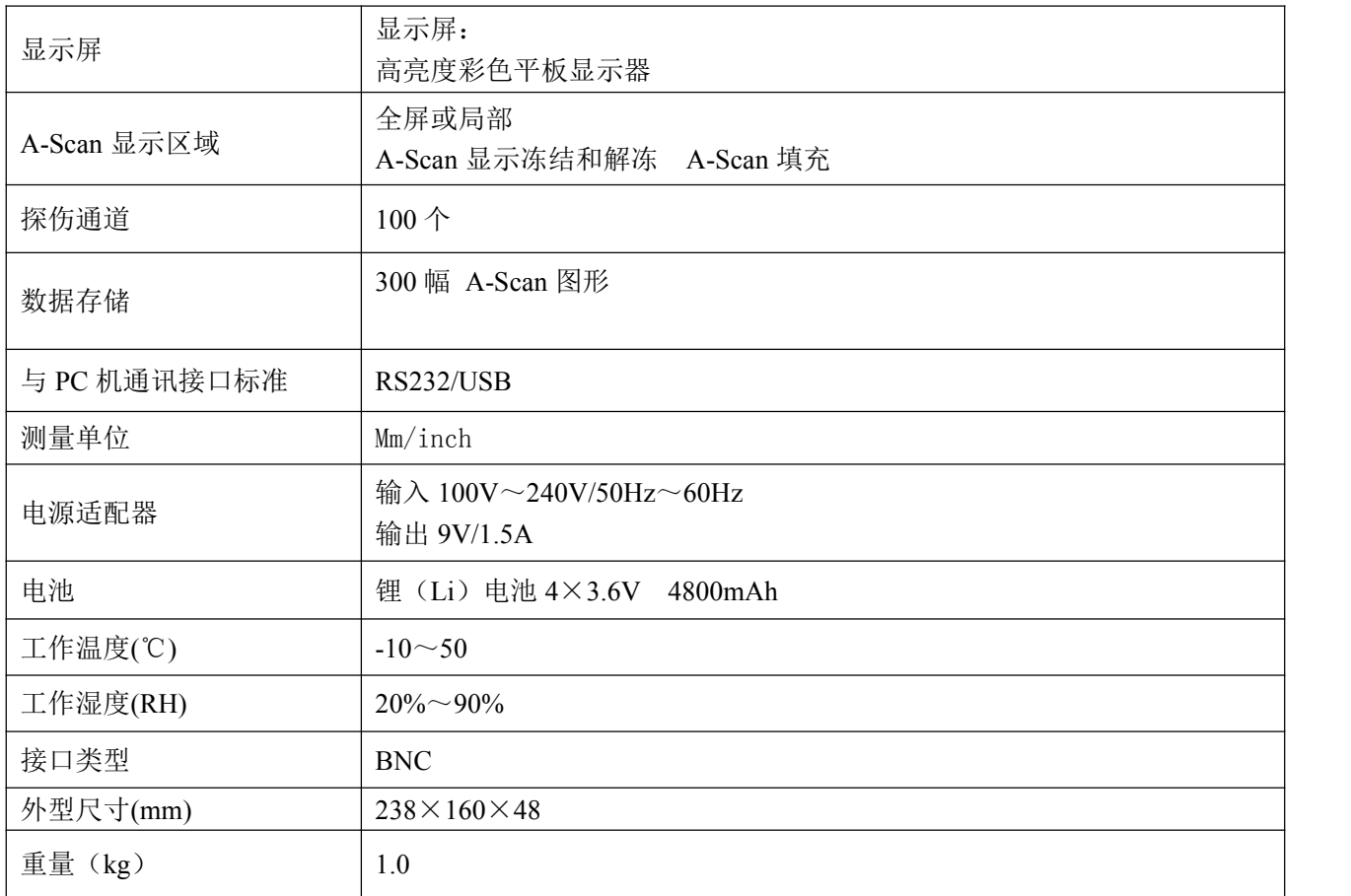

### **1.5** 约定

为了方便使用本说明书,所有的操作步骤、注意事项等都是以相同的方式安排版面。这有助于迅速找到 每条独立的信息。说明书目录结构到目录第四层,第四层往下的项目以黑体标题示出。 注意和说明标志

注意:注意标志指出操作中可能影响结果准确性的特性和特殊方面。

说明:注释可以包括参阅其它章节或某个功能的特别介绍。

项目列表

项目列表表现为下列形式

项目 A

项目 B

…

## <span id="page-7-2"></span><span id="page-7-1"></span><span id="page-7-0"></span>第 **2** 章 仪器的使用

### **2.1** 仪器概述

### 2.1.1 仪器

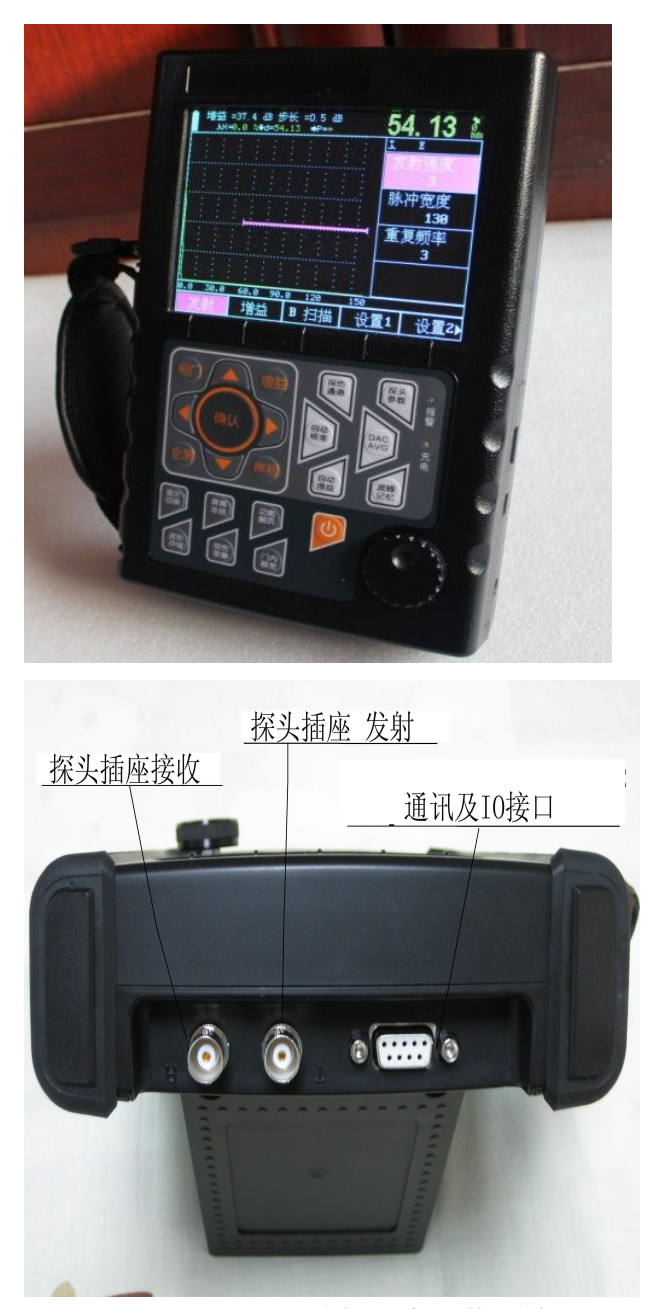

图 2.1 仪器外观图

### 2.1.2 操作键盘说明

JMET-2200 键盘布局合理,常用键位于靠近左手大拇指的方位。左手保持自然放置状态即可方便的调整 仪器的所有设置。

为了便于操作者识别键盘功能特性,所有的键均分组并根据其操特点的不同标有不同的颜色。左侧的键 区为常用键,右侧键区为快捷菜单键,用于快速切换到相应功能的菜单。

<span id="page-8-0"></span>键盘布局如下图所示:

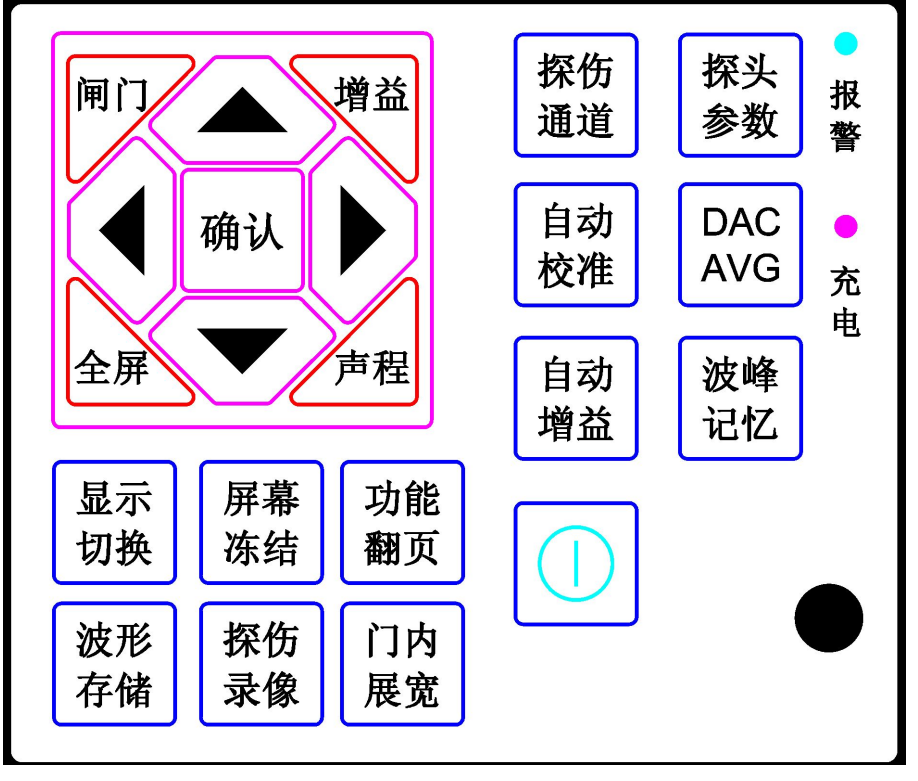

图 2.2 键盘布局图

具体按键的操作说明见附录二"操作一览表"。

### 2.1.3 电源使用

JMET-2200 可以使用插入式电源设备(AC.DC 适配器)或电池进行操作。 用电源适配器作为 JMET-2200 的工作电源时,插上电源适配器后仪器自动检测并切换到适配器电源。 用电池作为 JMET-2200 的工作电源时,拔下电源适配器后仪器自动检测并切换到电池电源。 在 JMET-2200 装有电池的情况下,把 JMET-2200 连接到电源适配器电源供应系统时,可对电池充电。

### **2.1.3.1** 使用交流供电设备供电

通过专用的交流适配器,把 JMET-2200 连接到交流电源。

在仪器工作期间请勿强行拔掉电源,因为此时如果电池电量不足时,仪器将会自动断电且不能正常关机。 正确的方法是关闭仪器后再拔掉电源。

### **2.1.3.2** 使用电池工作

使用电池供电时,请使用我们建议的电池产品。

电池盒在仪器的背部,用螺丝刀打开电池仓盒盖,把电池放入电池仓内,将电池的插头插入电池的插座, 盖好电池仓盒盖。

在波形显示区上方有电池电量符号,图示如下:

#### 第 8 页 共 52 页

<span id="page-9-1"></span><span id="page-9-0"></span>电池电量足 电池电量化落 电池电量不足 电电子 电电子 电电子 电电子 电电子 医心脏

图 2.3 电池电量显示

如果出现电池电量不足的符号,就应该马上停止探伤工作,更换电池或充电。

### 说明: 如果需要进行现场测量,请随身带上备用电池。

### 给 **Li** 电池充电

可以使用外部电池充电器给锂电池充电。建议使用 JMET-2200 仪器标准套中的电源适配器充电。使用该 充电器前,请仔细阅读其使用说明。锂(4Ah)电池连续充电时间约需 4~5 小时。充电时充电指示灯亮,充电 完成后充电指示灯熄灭。

### 2.1.4 探头连接

使用 JMET-2200 检测时,需要连接上合适的探头。只要有适当的电缆线,并且工作频率在适当范围之内, 任何我公司生产的探头都适用于 JMET-2200。JMET-2200 探头连接器为 BNC。

探头要连接到仪器外壳上方的插口。单探头方式时,只有发射插口(红色)有效。连接双晶(TR)探头 (一个晶片发射,一个晶片接收)或两个探头(一个发射,一个接收)时,要注意把发射探头连接到上侧带 有红色标志的插口上,把接收探头连接到上侧带有蓝色的插口上。如果没有考虑这些因素,可能造成损耗或 回波波形紊乱等不利的后果。

### **2.2** 仪器操作

### 2.2.1 仪器基本操作步骤

- a) 准备好待测工件;
- b) 将探头电缆线插头插入主机的上方的插座中,旋紧插头;
- c) 按 2.1.3 选择好工作电源,按一下<开关键>,开机;
- d) 程序加载及开机自检;
- e) 开机时正常情况下,自动进入上次关机时的状态。仪器参数与上次关机时一致,但上次关机时的波 形不显示。当开机自检不正常时,可以先行关机再重启动,如果仍然自检不通过,可以强制复位至 仪器出厂时状态(见 3.14.10)。
- f) 检查电池电压,电池电量检测图标如图 2.3 所示若显示电量不足,则在报警铃响过 1 分钟后自动关 机;
- g) 是否需要校准仪器及绘制 DAC 或 AVG 曲线,如果需要,专业技术人员进行相关操作(参阅第四章);
- h) 调出相应探伤通道的参数设置;
- i) 测量;
- j) 对需要保存的数据进行存储;
- k) 关机;

### <span id="page-10-0"></span>2.2.2 启动仪器

按下<开关键>,在开机音后屏幕启动并进入程序加载过程,整个加载过程大约需要 4-5 秒时间。程序加 载完成后系统进行自检并进入操作界面。

### 2.2.3 屏幕显示说明

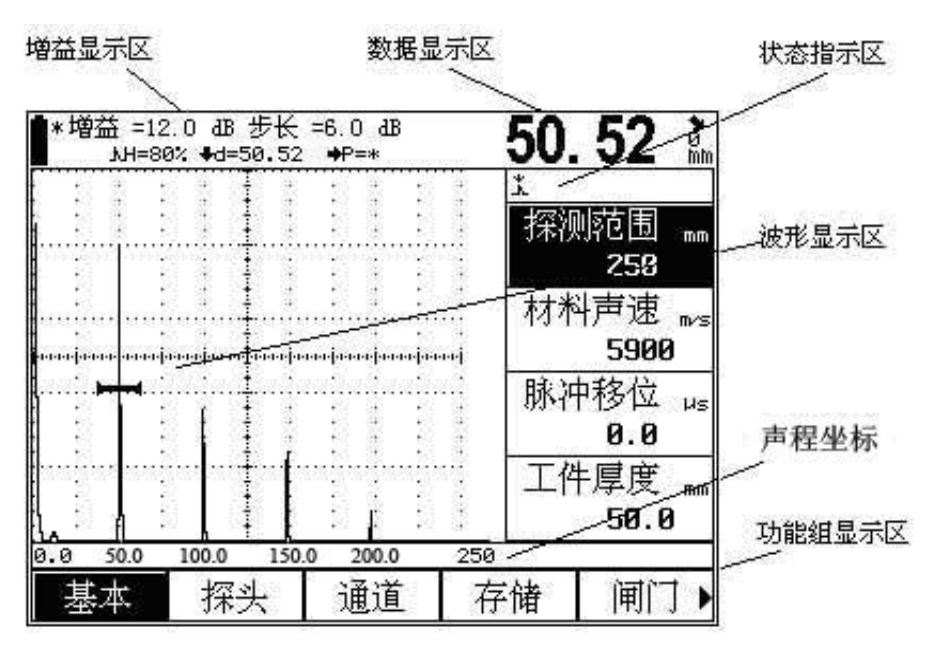

图 2.4 屏幕说明

### **2.2.3.1** 屏幕显示的模式,

正常模式的 A 型扫描

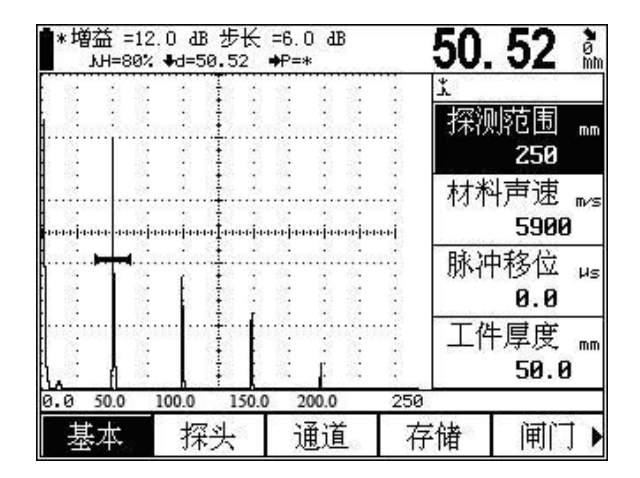

### 图 2.4 A 型扫描正常模式

放大模式的 A 型扫描

可以通过使用 国 键激活放大模式。这时,某些功能将会失效。

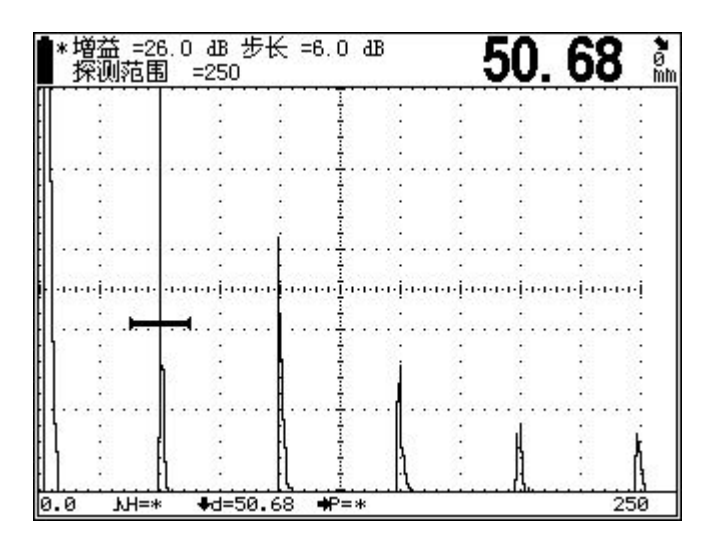

图 2.5 A 型扫描放大模式

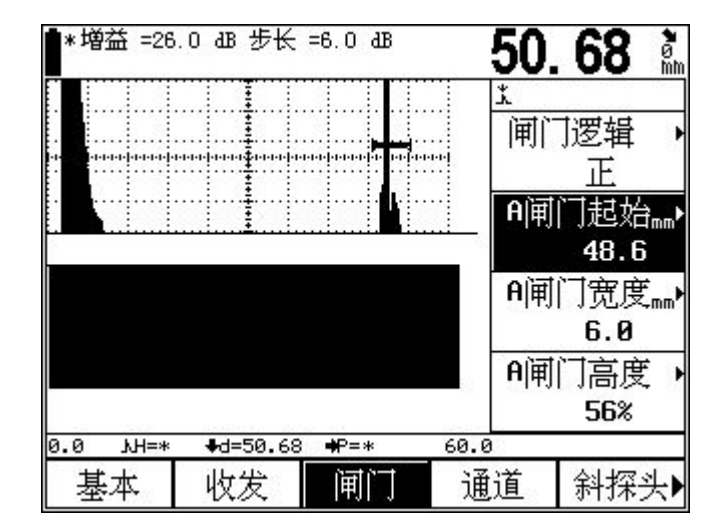

图 2.6 B 型扫描模式

### **2.2.3.2**功能显示项

手动 B 型扫描

十五个功能组的名称分三页显示在屏幕下方。当前选择的功能组被加亮显示,同时当前功能组中当前选 择的功能菜单也被加亮显示。在 A 扫放大模式下,功能组显示消失,当前选中的功能菜单及参数出现在图形 显示区的上方。

### **2.2.3.3** 状态栏显示符号的说明

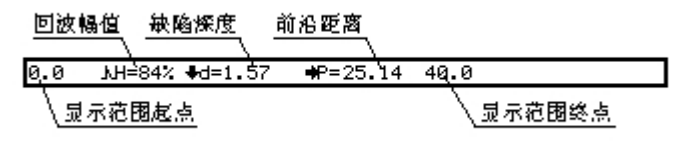

左图中回波幅值(%)H=84%,缺陷深度=1.57mm,

前沿距离=25.14mm,回波次数为 2 次,显示范围起点=0.00mm,显示范围终点=40.0mm。

#### 第 11 页 共 52 页

#### <span id="page-12-0"></span>回波幅值 声程距离

0.0 M-148 S=27.68 +d=1.57 40.0

左图中回波幅值(像素)H=148,声程距离=27.68mm。

图 2.7 屏幕状态栏说明

### **2.2.3.4** 回波次数显示说明

如果探头角度不为零且所测回波为多次回波,则在数据显示区中将用数字指示回波次数,如图 2.4 所示:

### **2.2.3.5** 其它指示标志说明

除了状态栏的数据和符号显示了部分设置、读数和状态标志外,功能菜单上方为突出显示的测量值以及 当前操作的某些状态指示。电池电量指示符号旁边有冻结和通讯指示标志。

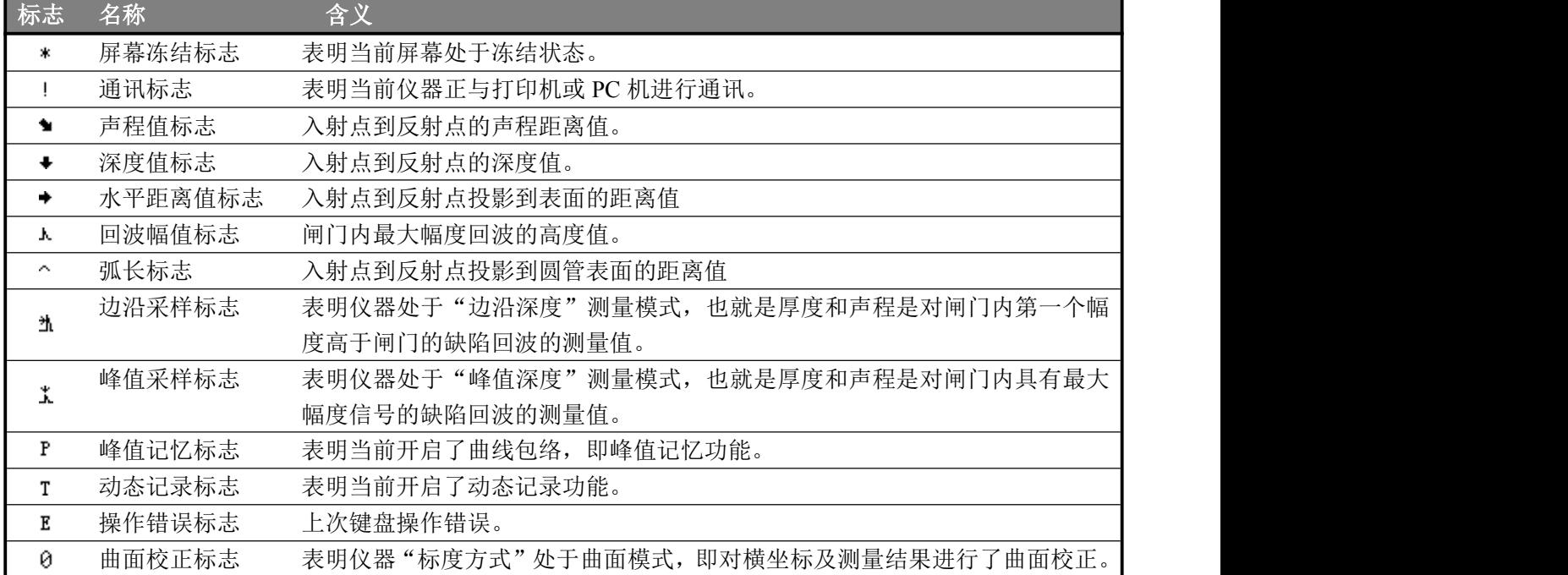

### 2.2.4 功能概述

JMET-2200 的功能实现分为十五个菜单式功能组、若干个特殊功能。

15 个菜单式功能组分布在 3 个功能页内,包括基本(BASE)、探头(PROBE)、通道(CHAN)、存 储(MEM)、闸门(GATE)、自校准、DAC1、DAC2、AVG1、AVG2,发射,增益,B 扫描,设置 1,设 置 2 各功能组的功能介绍见下表。

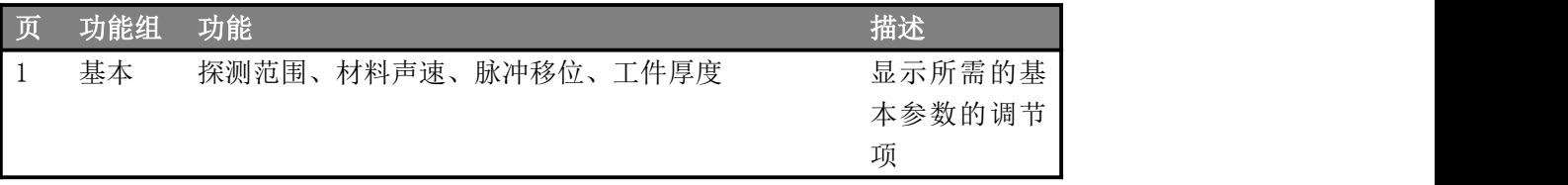

<span id="page-13-0"></span>

| $\vert$ 1      | 探头               | 探头方式/探测位置、折射角度/探头 K 值、回波抑制、 探头相关设置        |          |
|----------------|------------------|-------------------------------------------|----------|
|                |                  | 探头零点/探头前沿、标度方式/工件直径                       |          |
| $\vert$ 1      | 通道               | 探伤通道、设置调出/初始设置、设置保存、设置删除                  | 探伤通道相关   |
|                |                  | /全删除                                      | 项        |
| $\overline{1}$ | 存储               | 组号、调出、保存、删除                               | 数据存储设置   |
| $\vert$ 1      | 闸门               | 闸门逻辑/闸门报警、A/B 闸门起始、A/B 闸门宽度、              | 闸门设置相关   |
|                |                  | A/B 闸门高度                                  | 项        |
| 2              | 自校准              | 直探头校准、斜探头校准、A 闸门起始/A 闸门宽度, 校              | 自动校准探头   |
|                |                  | 准类型                                       |          |
| $\sqrt{2}$     | DAC1             | DAC 曲线/标定修正、DAC 标定点/DAC 修正点、A 闸门 DAC 曲线标定 |          |
|                |                  | 起始/A 闸门宽度、显示标定/曲线模式                       |          |
| 2              | DAC <sub>2</sub> | DAC 评定线/当量标准、DAC 定量线、DAC 判废线、表面 DAC 曲线设置  |          |
|                |                  | 补偿                                        |          |
| $\sqrt{2}$     | AVG1             | AVG 模式/楔子声速、探头名称、探头频率/晶片尺寸、 AVG 曲线标定      |          |
|                |                  | 参考类型/参考尺寸                                 |          |
| $\sqrt{2}$     | AVG <sub>2</sub> | A 闸门起始/AVG 曲线、标定参考、传输校正/衰减校正              | AVG 曲线设置 |
| $\sqrt{3}$     | 发射               | 发射强度、脉冲宽度、重复频率                            | 发射调节     |
| $\mathfrak{Z}$ | 增益               | 补偿增益、添加增益、扫描增益、自动增益                       | 增益相关设置   |
| $\mathfrak{Z}$ | B扫描              | B 扫模式/A 扫模式、扫描方向/扫描模式、动态回放/               | 扫描与录像    |
|                |                  | 录象,录像组号                                   |          |
| 3              | 设置 1             | 探测方式/回波抑制、坐标栅格/LCD 亮度、测量单位/               |          |
|                |                  | 按键伴音、日期/时间                                |          |
| 3              | 设置 2             | 语言选择、颜色选择、软件版本                            |          |

其它特殊功能可通过特殊功能键来实现。各特殊功能键功能介绍见下表。

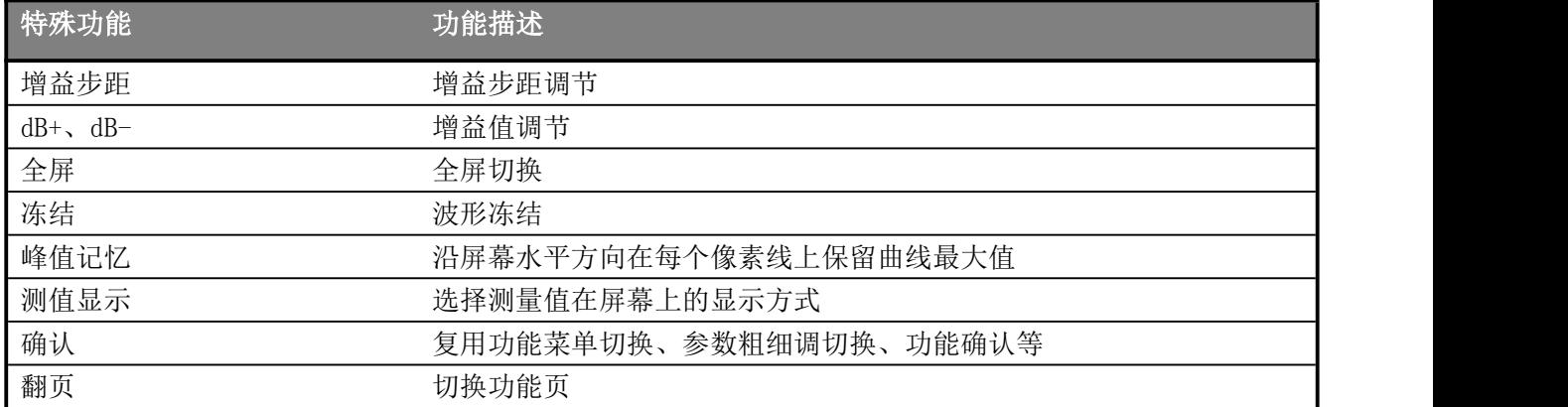

### 2.2.5 基本操作方法

可以通过<翻页键>及<左右键>完成功能组的选择;通过上下键完成具体某一功能菜单的选择;此时通过 <旋钮>即可改变此功能菜单的参数。另外有些功能菜单是两个功能复用的,当已选择了某个功能时,再按< 确认键>(旋钮按下)即可转换为另一功能。

### **2.2.5.1**复用功能项

在一些情况下,一个功能项有双层功能。此时,在切换到相应复用功能项时,再次按下<确认键>即可在 两种功能之间切换。在功能名称后面的标志">"表示它为复用功能项。

具有复用功能的菜单列表如下:

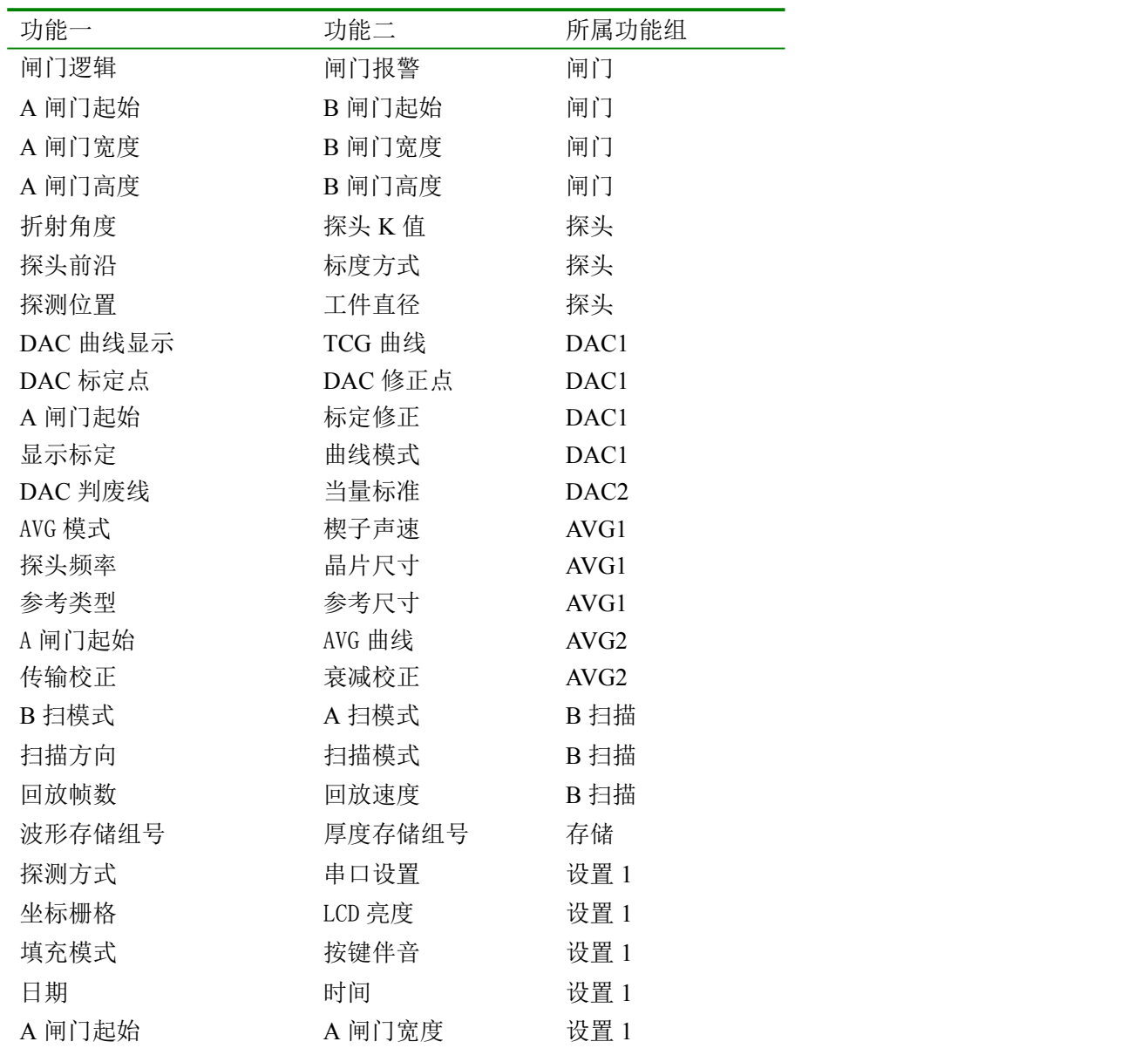

<u> Andreas Andreas Andreas Andreas Andreas Andreas Andreas Andreas Andreas Andreas Andreas Andreas Andreas Andr</u>

### **2.2.5.2** 功能的粗调和细调

有些功能可在粗调和细调之间选择。在切换到相应功能项时,再次按下<确认键>(旋钮按下)就可以在这 两种调节模式之间切换。细调以功能项前面的"\*"作为标识。

下列为可选择粗调和细调的功能项

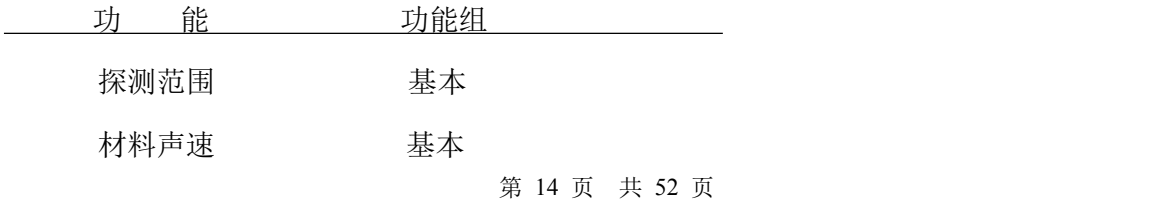

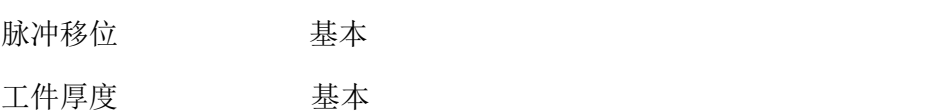

### **2.2.5.3** 功能操作举例

假设当前选择的是基本功能组中探测范围功能调节,如果想选择闸门功能组的闸门逻辑,如何操作呢? 先通过快捷键选择闸门功能组;然后按上下键选择闸门逻辑/闸门报警功能菜单。由于该功能项菜单是闸 门逻辑、闸门报警复用的,所以若此时显示闸门逻辑,就完成了操作;若显示闸门报警,则按下<确认键>(旋 钮按下)改变为闸门逻辑。选择完成后就可以用<旋钮>来调节闸门逻辑了。

当需要选择的功能选项与当前选中的功能不在同一个页面内,可以使用<翻页键>切换功能页。

### <span id="page-16-2"></span><span id="page-16-1"></span><span id="page-16-0"></span>第 **3** 章 功能说明及操作方法

### **3.1** 基本组功能调节

在基本功能组可以调节设定显示范围相关的功能项,包括探测范围、材料声速、脉冲移位、工件厚度。 探伤过程中,屏幕显示的范围是与工件材料和探头性质相关的。工件材料影响超声波的传播速率工件厚

度。

### 3.1.1 探测范围

设定探伤中屏幕显示的测量范围,即观察窗口的大小。

范围: 0mm~10000mm 或 0.1 "~400 "

若当前选择的是探测范围功能菜单,则通过按<确认键>可以在粗调、细调方式间切换。

粗调: 2.5mm、5mm 、10mm 、20mm 、30mm 、40mm 、50mm、60mm、70mm、80mm、90mm、100mm、 150mm、200mm、250mm、300mm、350mm、400mm、450mm、500mm、600mm、700mm、800mm、 900mm、1000mm、2000mm、3000mm、4000mm、5000mm、6000mm、7000mm、8000mm、9000mm、 10000mm

细调:范围 步长

 $\leq 100.0$ mm 0.1mm >100mm 1.0mm

操作:

- 通过<声程键>选择探测范围功能菜单,然后用<旋钮>来调节探测范围参数即声程值。
- 利用<确认键>来切换粗、细调节方式。

### 3.1.2 材料声速

可以设定超声波在被测工件中传播的速率。

```
范围: 1000m/s~9999m/s 或 0.0394in/μs~0.3937in/μs
```
若当前选择的是材料声速功能菜单,则通过按<确认键>可以在粗调、细调方式间切换。

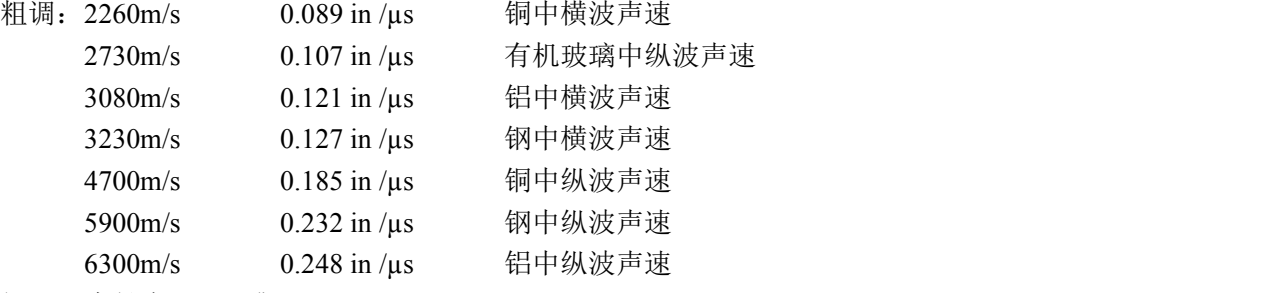

细调:步长为 1m/s 或 0.0001in/µs

**操作: そうしゃ おおおお かいしん おおおお かいしん** 

- 通过<左右键>选择基本功能组,再用上下键选择材料声速功能菜单,然后用来<旋钮>调节声速参数。
- 利用<确认键>来切换粗、细调节方式。

### 说明: 请务必保证声速值的正确性,仪器状态行所显示的部分测量结果都是基于此声速值计算得到。

#### 第 16 页 共 52 页

### <span id="page-17-1"></span><span id="page-17-0"></span>3.1.3 脉冲移位

可以设定探伤过程中脉冲移位,亦即 D 延时。改变D延时可以调整波形起始位置。这样可以调整显示脉 冲的起点,使其位于被测工件的表面或者是工件内部的某一起始面。如果脉冲必须从被测工件的表面开始, 那么 D 延时必须设置为 0。

范围: -20us~3400us

步长:0.1µs

操作:

- 利用<翻页键>切换功能页。
- 通过<左右键>选择基本功能组,再用上下键选择脉冲移位功能菜单,然后用<旋钥>来调节脉冲移位 参数即 D 延时值。

### 3.1.4 工件厚度

设定探伤中被测工件的厚度,圆管探伤时,工件厚度为圆管的壁厚。

工件厚度:5mm~1000mm

若当前选择的是厚度功能菜单,则通过按<确认键>可以在粗调、细调方式间切换。

粗调: 1mm, 5 mm 、10 mm、 20 mm、50mm、100mm、200mm、300mm、400mm、500mm、600mm、 700mm、

800mm、900mm、1000mm

细调: <100 mm 0.1mm

>100 mm 1.0mm

操作:

利用<翻页键>切换功能页。

● 通过<左右键>选择基本功能组,用上下键选择工件厚度功能菜单,然后用<旋钮>来调节工件厚度。 利用<确认键>来切换粗、细调节方式。

### **3.2** 探头组功能调节

该功能组可以调节设定与超声发射、接收相关的功能项,探头方式/探测位置、折射角度/探头 K 值、探 头零点/探头前沿、标度方式/工件直径。探头固有性质决定着探头零点。

#### 说明: 为了准确设定超声波在工件中的声速和探头零点,请务必参阅第四章"仪器的校准"。

### 3.2.1 探头方式/探测位置

#### 探测位置:

若所用探头是单探头则设为单;若是双晶探头则设为双,若是穿透探头则设为透射。 选项:单晶、双晶、透射 **操作: マンファンス アンプロセス おおし かいしん** 

- 利用<翻页键>切换功能页。
- 通过<左右键>选择探头功能组,用上下键选择探头方式功能菜单,然后用<旋钮>来设定探头方式。

#### 探测位置:

#### 第 17 页 共 52 页

<span id="page-18-0"></span>设定圆管探伤时探头的探测位置。

选项:外圆:探头位于圆管外壁上,此时修正后的 d 值表示缺陷距外壁表面的深度,L 值表示缺陷距探 头前沿沿外壁表面的距离;

内壁:探头位于圆管内壁上,此时修正后的 d 值表示缺陷距内壁表面的深度,L 值表示缺陷距探 头前沿沿外壁表面的距离。

**操作: そうしゃ おおおお かいしん おおおお かいしん** 

- 利用<翻页键>切换功能页。
- 通过<左右键>选择探头功能组,用上下键选择探测位置功能菜单,然后用<旋钮>调节探测位置。
- 利用<确认键>来切换探测位置、工件直径功能。

### 3.2.2 折射角度/探头 K 值

用斜探头进行测量时,为了计算出反射体的位置,需要预先正确输入探头折射角度,由于有的探头标称 值不是角度值,而是 K 值,为输入方便,增加了探头 K 值输入项。折射角度和探头 K 值是同一参数,改变其 中一个数值,另一个也随之改变,二者的关系是:探头 K 值=折射角度的正切值。

折射角度:

步长:0.1

操作:

- 利用<翻页键>切换功能页。
- 通过功能键<F2>选择探头功能组,用上下键选择折射角度功能菜单,然后用<旋钮>来调节折射角度。
- **●** 利用<确认键>来切换折射角度、探头 K 值功能。

#### 探头 **K** 值:

步长:0.01

操作:

- 利用<翻页键>切换功能页。
- 通过<左右键>选择斜探头功能组,用上下键选择探头 K 值功能菜单,然后用<旋钮>来调节探头 K 值。
- **利用<确认键>来切换折射角度、探头 K 值功能。**

### 3.2.3 探头前沿/探头零点

#### 探头前沿:

设定探头前沿即声束入射点。

范围:0.00mm~50.0mm

步长:0.01mm

操作:

- 利用<翻页键>切换功能页。
- 通过<左右键>选择探头功能组,用上下键选择探头前沿功能菜单,然后用<旋钮>来调节探头前沿。
- 利用<确认键>来切换探头前沿、标度方式功能。

### 探头零点:

可以设定探伤过程中的探头零点,亦即 P 延时。必须用 P 延时来补偿探头由于声束从换能器到被测工件 这段声程所产生的延时。

范围:  $0 \text{us} \sim 99.99 \text{us}$ 步长:0.01µs

#### 第 18 页 共 52 页

<span id="page-19-2"></span><span id="page-19-1"></span><span id="page-19-0"></span>操作:

- 利用<翻页键>切换功能页。
- 通过<左右键>选择探头功能组,再用上下键选择探头零点功能菜单,然后用<旋钥>来调节探头零点 参数即 P 延时值。

说明: 如果P延时未知,请务必参阅第四章仪器的校准。

### 3.2.4工件直径/标度方式

#### 工件直径:

在对圆管工件探伤时,如果需要对测量值进行曲面校正,需正确输入圆管工件的外径和壁厚。此处的工 件直径即为圆管的外径。

范围:  $5.0$ mm $\sim$ 5000mm

步长:<100 mm 0.1mm

 $>100 \text{ mm}$  1.0mm

操作:

- 利用<翻页键>切换功能页。
- 通过<左右键>选择来头功能组,用上下键选择工件直径功能菜单,然后用拨轮调节工件直径。
- 利用<确认键>来切换探测位置、工件直径功能。

#### 标度方式:

标度方式是指屏幕曲线显示区水平坐标定义方式,包括"声程"、"投影"、"深度"、"曲面"四种 方式可供选择。当折射角度输入值不为零时此功能有效,当折射角度为零时坐标定义为声程方式。当选择"曲 面"方式时,仪器开启曲面校正功能,即对输出参数 d 值和 p 值进行曲面修正,而屏幕上的水平坐标仍按声 程方式定义。修正后的 d 值表示缺陷位于探测表面垂直向下方向上的距离; p 值由 L 值代替, 表示从探头前 沿沿圆弧表面到缺陷位置的距离。曲面校正功能将使探头角度,工件厚度,工件直径参数的调节相互制约, 其制约依据圆管探伤基本条件。

选项:声程、投影、深度、曲面 **操作: そうしゃ おおおお かいしん おおおお かいしん** 

- 利用<翻页键>切换功能页。
- 通过<左右键>选择探头功能组,用上下键选择标度方式功能菜单,然后用<旋钮>来选择标度方式。
- 利用<确认键>来切换探头前沿、标度方式功能。

### **3.3**通道组功能调节

通道功能组用于与通道有关的操作,包括探伤通道、设置调出、设置保存及设置删除。

### 3.3.1 探伤通道

由于在现场探伤时需要对多种工件进行探伤,或者在探伤过程中要更换探头,在这些情况下就需要重新 对仪器进行校准,因此为了仪器调校方便,仪器提供了 100 个探伤通道,用户可事先将多种现场需要用到的 设置调节好并分别存储到不同的通道中,在现场时就可以直接切换到相应的通道中调用这些设置了。

范围: No.1 $\sim$ No.100

#### 第 19 页 共 52 页

<span id="page-20-0"></span>操作:

- 利用<翻页键>切换功能页。
- 通过<左右键>选择通道功能组,用上下键选择探伤通道功能菜单,然后用<旋钮>来调节探伤通道序 号。

### 3.3.2 设置调出

实现探伤通道设置参数的调出功能,调出成功后当前探伤参数都会被所存储的探伤参数代替。 **操作: そうしゃ おおおお かいしん おおおお かいしん** 

- 利用<翻页键>切换功能页。
- 通过功能键<F3>选择通道功能组,用上下键选择设置调出功能菜单,然后用<旋钮>来进行调出操作。
- 若当前通道无设置参数,用<旋钮>调节时该功能菜单总是显示关;若当前通道有设置参数,用<旋 钮>调节时就会显示"是/否"的提示,此时若按<确认键>则提取执行,若按其它任意键则调出取消。

### 注意: 设置调出操作可调出除 DAC 标定信息的其它参数,当前通道下的 DAC 参数随通道号的调节自动进 行切换无需调出,如果调节通道后未出现 DAC 曲线请查看 DAC1 菜单中相关的参数设置是否正确。

### 3.3.3 设置保存

该功能菜单实现探伤通道设置保存。 操作:

- 利用<翻页键>切换功能页。
- 通过<左右键>选择通道功能组,再用功能菜单对应的菜单键选择设置保存功能菜单,然后用<旋钮> 来进行存储操作。

### 注意: *1.* 若探伤通道号前显示*\**时,表示该通道已存有设置值。 2. 如果该通道中已经存有设置参数, 那么设置保存操作将更新原来的设置值。 *3.* 设置保存操作并不保存 *DAC* 设置参数,*DAC* 设置参数在 *DAC* 制作过程中自动保存在当前的 通道中。 *4.* 若当前通道被锁定,则设置保存功能无效。 *5.* 如果因程序错误导致通道数据不能删除,可利用 *PC* 机软件"程序升级"功能中"初始化程序"

选项进行删除,但此功能将会删除所有通道的存储设置,因此建议仅在必要时使用。

### 3.3.4 设置删除

该功能菜单实现探伤通道设置删除。 **操作: マンファンス アンプロセス おおし かいしん** 

- 利用<翻页键>切换功能页。
- 通过<左右键>选择通道功能组,再用功能菜单对应的菜单键选择设置删除功能菜单,然后用<旋钮> 来进行删除操作。
- 若当前通道无设置参数,用<旋钮>调节时该功能菜单总是显示关;若当前通道有设置参数且该通道 未被锁定,用<旋钮>调节时就会显示"是/否"的提示,此时若按<确认键>则删除执行,若按其它任 意键则删除取消。

#### 第 20 页 共 52 页

### <span id="page-21-1"></span><span id="page-21-0"></span>**3.4** 存储组功能调节

用来调节设定数据及探伤参数的存储模式、调出、删除、保存等相关功能。包括数据组号、数据调出、 数据保存、数据删除功能菜单。

### 注意: 当波形存储时,所存储的数据包括此时的 *A* 扫波形数据和仪器当前的探伤参数及 *DAC* 曲线。这 意味着当提取一组已存储好的数据时,不仅当前显示波形会变化为所存波形,而且当前仪器探伤 参数也会随之变为所存储的参数。

### 3.4.1 组号

设定存储组号。

范围:波形存储,组号 1~300 操作:

- 利用<翻页键>切换功能页。
- 通过<左右键>选择存储功能组,用上下键选择组号功能菜单,然后用<旋钮>来设定组号。
- 利用<确认键>来切换存储模式。

### 说明: 波形存储模式下,若组号前显示*\**时,表示该组已有数据;若组号前显示¥时表示该组已有数据 且被锁定;

### 3.4.2 调出

实现波形存储模式下的数据调出功能,。提取当前组号所对应的数据。调出成功后当前波形和探伤参数 都会被所存储的波形和探伤参数代替,且波形处于冻结状态。

操作:

- 利用<翻页键>切换功能页。
- 通过<左右键>选择存储功能组,用上下键选择调出功能菜单,然后用<旋钮>或<旋钮>来进行调出操 作。
- 若当前组号无数据,用<旋钮>调节时该功能菜单总是显示关;若当前组有数据,用<旋钮>调节时就 会显示"是/否"的提示,此时若按<确认键>则提取执行,若按其它任意键则调出取消。

### 3.4.3 存储

该功能菜单实现数据存储。

**操作: マンファンス アンプロセス おおし かいしん** 

- 利用<翻页键>切换功能页。
- 通过<左右键>选择存储功能组,用上下键选择保存功能菜单,然后用<旋钮>或<旋钮>来进行存储操 作。
- 也可以利用存储快捷键直接实现存储操作。数据将被自动存储在从第一组往后的第一个空位中。
- 注意: *1.* 存储数据前,必须保证当前组号所对应的数据组中没有数据,否则无效。
	- *2.* 正确设置当前存储模式。
	- 3. 若需上传带 DAC 曲线的波形画面到 PC 机,应先调整好设置及 DAC 参数,然后在该组号下存

### <span id="page-22-1"></span><span id="page-22-0"></span>储数据。

*4.* 若当前组号已有波形数据,则存储动作无效并伴有蜂鸣声提示。

### 3.4.4 删除

数据删除。删除当前组号所对应的数据。删除成功后该组号前"\*"消失。 操作:

- 利用<翻页键>切换功能页。
- 通过<左右键>选择存储功能组,用上下键选择删除功能菜单,然后用<旋钮>来进行删除操作。
- 若当前组号无数据,用<旋钮>调节时该功能菜单总是显示关;若当前组有数据且该组数据未被锁定, 用<旋钮>调节时就会显示"是/否?"的提示,此时若按<确认键>则删除执行,若按其它任意键则删 除取消。

### **3.5**闸门组功能调节

关于闸门设置相关项的调节。包括闸门逻辑、闸门报警、闸门起始、闸门宽度、闸门高度。 闸门在探伤中的作用:

- 监测被测工件在设定逻辑和范围内是否有缺陷,若有,则报警。
- 测量缺陷回波的位置和大小。

JMET-2200 具有双闸门功能:闸门 A 和闸门 B。通常只需闸门 A 即可监测工件缺陷;双闸门主要是用于 多个回波的测量和校准,比如测厚时测量工件表面回波和一次回波的距离。

### 3.5.1 闸门逻辑/闸门报警

该功能菜单闸门逻辑、闸门报警复用,当选中该功能菜单时,可以通过按<确认键>来切换功能。

#### 闸门逻辑:

闸门逻辑设定,有四个选项:关、正、负、双。

选项:关:闸门监测功能关闭

- 正:回波幅值大于闸门预设阈值,则报警,即进波报警
- 负:回波幅值小于闸门预设阈值,则报警,即失波报警
- 双:双闸门状态

操作:

- 利用<翻页键>切换功能页。
- 通过快捷键选择闸门功能组,用上下键选择闸门逻辑功能菜单,然后用<旋钮>来调节闸门逻辑。
- 利用<确认键>来切换闸门逻辑、闸门报警功能。

#### 闸门报警:

闸门报警设定。

根据闸门逻辑的设定,可用于进波报警和失波报警。即若闸门为正逻辑,则当回波幅值高于闸门阈值时 蜂鸣器报警;若闸门为负逻辑,则当回波幅值低于闸门阈值时蜂鸣器报警。

选项:开:报警功能打开

关:报警功能关闭

操作:

- <span id="page-23-0"></span>利用<翻页键>切换功能页。
- 通过快捷键选择闸门功能组,用上下键选择闸门报警功能菜单,然后用<旋钮>来开关报警功能。
- 利用<确认键>来切换闸门逻辑、闸门报警功能。

### 3.5.2 A 闸门起始/B 闸门起始

该功能菜单 A 闸门起始、B 闸门起始复用,当选中该功能菜单时,可以通过按<确认键>来切换功能。

**A** 闸门起始:

操作:

- 利用<翻页键>切换功能页。
- 通过快捷键选择闸门功能组,用上下键选择 A 闸门起始功能菜单,然后用<旋钮>来调节闸门 A 起始 位置。
- 利用<确认键>来切换 A、B 闸门起始功能。

**B** 闸门起始:

操作:

- 利用<翻页键>切换功能页。
- 通过功能键<F5>选择闸门功能组,用上下键选择 B 闸门起始功能菜单, 然后用<旋钥>来调节闸门 B 起始位置。
- 利用<确认键>来切换 A、B 闸门起始功能。

### 说明: 闸门 *B* 与闸门 *A* 相互独立。闸门起始、闸门宽度、闸门高度可以分别调节互不干扰。

### 3.5.3 A 闸门宽度/B 闸门宽度

该功能菜单 A 闸门宽度、B 闸门宽度复用, 当选中该功能菜单时, 可以通过按<确认键>来切换功能。

### **A** 闸门宽度:

**操作: マンファンス アイスト** しょうしょう

- 利用<翻页键>切换功能页。
- 通过快捷键选择闸门功能组,用上下键选择 A 闸门宽度功能菜单,然后用<旋钮>来调节闸门 A 的宽 度。
- 利用<确认键>来切换 A、B 闸门宽度功能。

### **B** 闸门宽度:

操作:

- 利用<翻页键>切换功能页。
- 通过快捷键选择闸门功能组,用上下键选择 B 闸门宽度功能菜单,然后用<旋钮>来调节闸门 B 的宽 度。
- 利用<确认键>来切换 A、B 闸门宽度功能。

### 3.5.4 A 闸门高度/B 闸门高度

该功能菜单 A 闸门阈值、B 闸门阈值复用, 当选中该功能菜单时, 可以通过按<确认键>来切换功能。 **A** 闸门高度: 设定闸门 A 的高度值。参数用百分数表示,即相对满幅值的百分比。 范围: 2%~90% 操作:

#### 第 23 页 共 52 页

- <span id="page-24-2"></span><span id="page-24-1"></span><span id="page-24-0"></span>利用<翻页键>切换功能页。
- 通过快捷键选择闸门功能组,用上下键选择 A 闸门高度功能菜单,然后用<旋钮>来调节闸门 A 高度 值。
- 利用<确认键>来切换 A、B 高度功能。

#### **B** 闸门高度:

设定闸门 B 的高度值。参数用百分数表示,即相对满幅值的百分比。

范围:2%~90%

**操作: そうしゃ おおおお かいしん おおおお かいしん** 

- 利用<翻页键>切换功能页。
- 通过快捷键选择闸门功能组,用上下键选择 B 闸门高度功能菜单,然后用<旋钮>来调节闸门 B 高度 值。
- 利用<确认键>来切换 A、B 高度功能。

### **3.6**探头自校准功能调节

### 3.6.1 直探头校准

为了方便操作者校准直探头零点及材料声速,仪器提供了探头校准功能,利用此功能可方便的完成直探 头的校准工作。直探头校准功能位于自校准功能菜单中。

以标配的直探头为例,它是一个频率 2.5MHz,直径 20mm 的单晶探头。校准需要两个和测量物体同材质 且厚度已知的试块。最理想的状况是这两个试块的厚度均低于被测物的最大厚度并高于其最小厚度。

假设以两个厚度分别为 50mm 和 100mm 的试块对该探头进行校准, 其步骤如下:

先初步设定一个大概的声速值如 5920m/s,将探头零点值设置为 0.00us;

调节闸门逻辑为单闸门方式,即闸门逻辑为正或负;

调节探测范围使得屏幕显示区域能显示 100mm 以上的回波,如 150mm;

将探头耦合到较薄的试块上(50mm),移动闸门 A 的起点到回波并与之相交;

选择自校准功能组中的直探头校准功能菜单,按<确认键>确认声程值,此时系统自动调整增益值,使一 次回波的幅度大约在屏幕高度的 80%的位置上,同时探头校准菜单内出现一个数字(S1=XXXX),调整该 数字使之与试块上的反射体实际声程相同,即 S1=50mm;

将探头耦合到较厚的试块上(100mm),移动闸门 A 的起点到回波并与之相交;

选择自校准功能组中的直探头校准功能菜单,按<确认键>确认声程值,此时系统自动调整增益值,使一 次回波的幅度大约在屏幕高度的 80%的位置上,同时探头校准菜单内出现一个数字(S2=XXXX),调整该 数字使之与试块上的反射体实际声程相同,即 S2=100mm;

再按<确认键>完成自动校准,此时仪器的材料声速和探头零点将被自动调整为准确数值;

在校准确认之前,按<冻结>键可以取消校准过程。

### 注意: 在单个已知厚度的试块上也可以使用自动校准功能。操作者可以利用多次回波而无须将探头分别 放在厚试块和薄试块上,分别移动闸门 <sup>A</sup> 到各个回波并输入正确的厚度值即可。

### 3.6.2 斜探头校准

为了方便操作者校准斜探头角度、前沿、零点及材料声速,仪器提供了斜探头校准功能,利用此功能可 方便的完成斜探头的校准工作。斜探头校准功能位于自校准功能菜单中。斜探头的自动校准,本仪器提供了 两种方法,第一种是基于 CSK-1A 试块的校准。第二种是基于 CSK-IIIA 试块的校准,实际上第二种方法应该 叫两孔法校准,不一定要用 CSK-IIIA 试块,只要有两个直径相同,深度不同的孔,都可以校准。

#### 第 24 页 共 52 页

<span id="page-25-1"></span><span id="page-25-0"></span>1. 基于 CSK-1A 试块的校准(一键自动校准法(回车键))

以标配的斜探头为例, 它是一个频率 5MHz, 晶片为 8mm×9mm, 角度为 K2 的单晶探头。可以利用 CSK-IA 试块对其进行校准。校准前无需输入任何参数。

1). 在校准类型选项中选择 CSK-IA。

2)在斜探头校准选择下按下回车键,探伤仪将自动调节闸门为双闸门,自动放置闸门位置,自动设置探 测范围。将探头放在圆心上,来回移动,找到 R100 的最高波,同时保证 R50 的波高于 15%, 按下回车键, 材料声速校准完毕,再按下回车键,探头零点校准完毕。

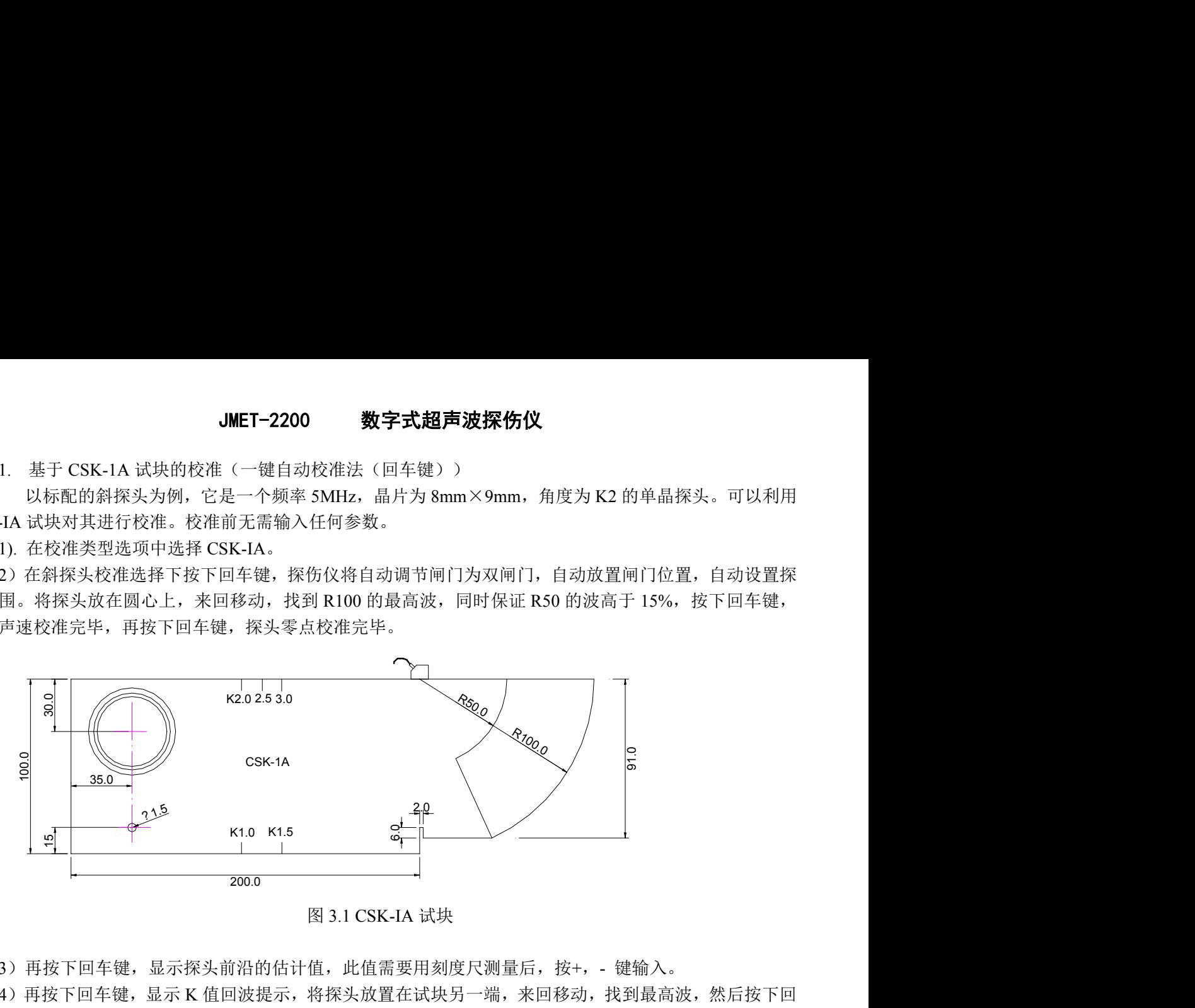

图 3.1 CSK-IA 试块

3)再按下回车键, 显示探头前沿的估计值, 此值需要用刻度尺测量后, 按+, - 键输入。

4)再按下回车键,显示 K 值回波提示, 将探头放置在试块另一端, 来回移动, 找到最高波, 然后按下回 车键, K 值校准完毕。

整个校准过程无需手动调节探测范围和闸门,只需找到最高波,按回车键确认即可。在校准确认之前, 按<冻结>键可以取消校准过程。

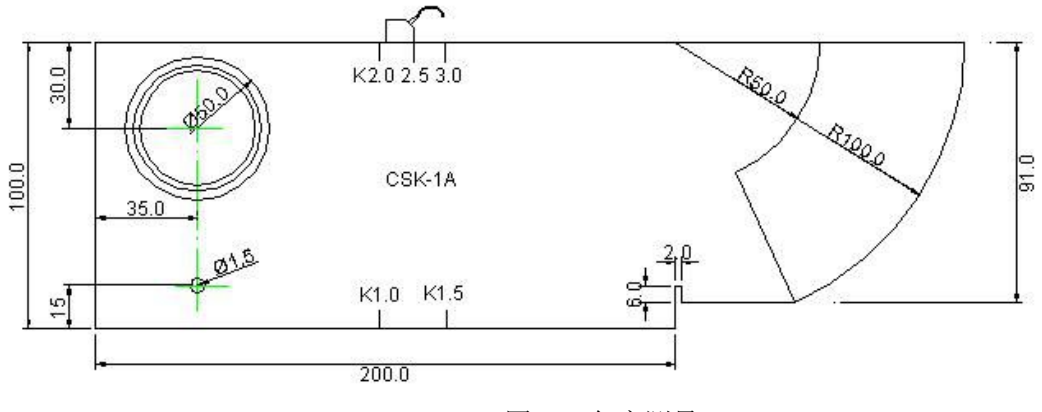

图 3.2 角度测量

### 3.6.3 A 闸门起始/A 闸门宽度

该功能菜单 A 闸门起始和 A 闸门宽度复用, 在这里重新设置 A 闸门起始和 A 闸门宽度是为了方便做探 头校准时调节闸门参数,当选中该功能菜单时,其调节方法请参考 3.5.2 及 3.5.3 所述内容。

### 3.6.4 校准类型

为 CSK-IA。

#### 第 25 页 共 52 页

### <span id="page-26-1"></span><span id="page-26-0"></span>**3.7 DAC1** 组功能调节

DAC1 功能组用来标定 DAC 曲线。包括 DAC 曲线开关/标定修正开关、DAC 标定点/DAC 修正点、A 闸 门起始/A 闸门宽度、显示标定/曲线模式。

DAC 曲线的作法请参见 4.4:

### 3.7.1 DAC 曲线/标定修正

该功能菜单 DAC 曲线显示开关和标定修正开关复用, 当选中该功能菜单时, 可以通过按<确认键>来切 换功能。

**DAC** 曲线:

实现 DAC 显示开关功能,若打开 DAC, 则显示 DAC 曲线。当 B 扫描模式打开时, DAC 曲线开关无效。 选项:开、关

**操作: マンファンス アンストランス かんしょう かいしゃく かいしゃ** 

- 利用<翻页键>切换功能页。
- 通过 DAC 快捷键选择 DAC1 功能组,用上下键选择 DAC 曲线功能菜单,然后用<旋钮>来设置 DAC 曲线开关。
- 利用<确认键>来切换 DAC 曲线、标定修正功能。

### 注意: 当完成 *2* 个以上标定点后自动绘制 *DAC* 曲线。最多可设置 *30* 个标定点。

#### 标定修正:

对 3.7.2 中选择的修正点进行重新标定。如果在制作 DAC 曲线时发现前面标定过的某个标定点由于标定 误差较大或标定错误导致曲线绘制不理想,可以选择相应的标定点,并把闸门调节至相应的位置,通过标定 修正功能重新标定该点数据。

选项:开、关

操作:

- 利用<翻页键>切换功能页。
- 通过 DAC 快捷键选择 DAC1 功能组,用上下键选择标定修正功能菜单,然后用<旋钮>来修正标定 点。
- 利用<确认键>来切换 DAC 曲线、标定修正功能。

### 3.7.2 DAC 标定点/修正点

该功能菜单 DAC 标定点和修正点选择功能复用, 当选中该功能菜单时, 可以通过按<确认键>来切换功 能。

DAC 标定点功能菜单用来记录做 DAC 曲线所需要的回波信息,修正点选择功能用于选择需要进行修正 的标定点。

#### **DAC** 标定点:

范围:1~30

操作:

- 确认闸门工作在单闸门状态。
- 利用<翻页键>切换功能页。
- 通过 DAC 快捷键选择 DAC1 功能组,用上下键选择 DAC 标定点功能菜单。
- 在每次标定前,先将 A 闸门移至所需参考回波处,并使参考回波落在闸门内,然后用右键来添加标 定点,重复相同的操作可以继续添加标定点。通过左键可以删除上一个标定点。

#### 第 26 页 共 52 页

<span id="page-27-1"></span><span id="page-27-0"></span>**●** 利用<确认键>来切换 DAC 标定点、修正点选择功能。

#### 修正点:

操作者根据屏幕上标出的标定点位置选择好需要修正的标定点(参考3.7.4 显示标定功能),选择修正点 后相应点的光标将变为小方框。

范围:1~30,但不大于 DAC 标定点的值 操作:

- 利用<翻页键>切换功能页。
- 通过 DAC 快捷键选择 DAC1 功能组,用上下键选择修正点功能菜单,然后用<旋钮>来选择修正点。
- **●** 利用<确认键>来切换 DAC 标定点、修正点选择功能。

### 3.7.3 A 闸门起始/A 闸门宽度

该功能菜单 A 闸门起始和 A 闸门宽度复用,在这里重新设置 A 闸门起始和 A 闸门宽度是为了方便做 DAC 标定点时调节闸门参数,当选中该功能菜单时,其调节方法请参考 3.3.2 及 3.3.3 所述内容。

### 3.7.4 显示标定/曲线模式

该功能菜单标定模式和曲线模式选择功能复用,当选中该功能菜单时,可以通过按<确认键>来切换功能。 显示标定:

显示标定功能用于打开或关闭 DAC 曲线的标定点,当显示标定功能处于开时,将在屏幕上以 X 符号显 示已经标定好的点,相应的当 3.7.2 中所指的 DAC 修正点不为 0 时,其值对应的标定点将以小方框显示,操 作者如果想修正改标定点,可按小方框所示位置调整闸门。

选项:开、关

操作:

- 利用<翻页键>切换功能页。
- 通过 DAC 快捷键选择 DAC1 功能组,用上下键选择显示标定功能菜单,用<旋钮>来开关标定点的 显示功能。
- 利用<确认键>来切换显示标定、曲线模式功能。

曲线模式:

曲线模式用于选择 DAC 标定点之间的连线方式。

选项:直线、曲线

操作:

- 利用<翻页键>切换功能页。
- 通过 DAC 快捷键 DAC1 功能组,用上下键选择曲线模式功能菜单,用<旋钮>来选择 DAC 曲线的连 接模式。
- 利用<确认键>来切换显示标定、曲线模式功能。

### **3.8 DAC2** 组功能调节

DAC2 功能组用来调节设定绘制 DAC 曲线时所需的相关参数。包括 DAC 判废线/当量标准、DAC 定量线、 DAC 评定线及表面补偿。

为了适应不同行业中 DAC 曲线的绘制标准,仪器提供了三条可调偏置的 DAC 曲线,分别是 DAC 判废 线、DAC 定量线、DAC 评定线。另外为使 DAC 曲线能适应不同的环境条件,还提供了增益补偿功能。三条 偏置曲线的偏置值均为相对于母线的,母线是利用标定点的数据信息及超声波在传播过程中的衰减规律绘制

<span id="page-28-0"></span>而成,根据三条偏置曲线的作用不同它们按照判废、定量、评定的顺序由上到下分布在屏幕上。表面补偿功 能主要用于补偿试块与工件表面的差异对超声波传播质量的影响。

### 3.8.1 DAC 判废线**/**当量标准

该功能菜单 DAC 判废线和当量标准选择功能复用, 当选中该功能菜单时, 可以通过按<确认键>来切换 功能。

#### **DAC** 判废线:

设置 DAC 判废线的偏置值。 参数范围: -50dB~50dB, 步长为 0.1 dB **操作: そうしゃ おおおお かいしん おおおお かいしん** 

- 利用<翻页键>切换功能页。
- 通过<左右键>选择 DAC2 功能组,用上下键选择 DAC 判废线功能菜单,然后用<旋钮>设置 DAC 判 废曲线的偏置值。
- **●** 利用<确认键>来切换 DAC 判废线、当量标准选择功能。

#### 当量标准:

当量标准是指闸门内的缺陷回波的当量值是以哪条曲线为标准,常用"母线"或"定量"。其中母线是 指制作 DAC 的原始标定曲线,另外三条可选的标准为 DAC 偏置曲线。该标准仅在制作成功 DAC 曲线后方 才生效。

选项: 母线、判废、定量、评定

**操作: そうしゃ おおおお かいしん おおおお かいしん** 

- 利用<翻页键>切换功能页。
- 通过<左右键>选择 DAC2 功能组, 用上下键选择当量标准功能菜单, 用<旋钥>来选择计算当量的参 考曲线。
- **●** 利用<确认键>来切换 DAC 判废线、当量标准选择功能。

### 3.8.2 DAC 定量线

设置 DAC 定量线的偏置值。 参数范围: -50dB~50dB, 步长为 0.1 dB 操作:

- 利用<翻页键>切换功能页。
- 通过<左右键>选择 DAC2 功能组,用上下键选择 DAC 定量线功能菜单,然后用<旋钮>来设置 DAC 定量曲线的偏置值。

### 3.8.3 DAC 评定线

该功能菜单用于调整 DAC 偏置曲线中的评定线。

参数范围: -50dB~50dB, 步长为 0.1 dB 操作:

- 利用<翻页键>切换功能页。
- 通过<左右键>选择 DAC2 功能组,用上下键选择 DAC 评定线功能菜单,然后用<旋钮>来设置 DAC 评定曲线的偏置值。

#### 第 28 页 共 52 页

### <span id="page-29-1"></span><span id="page-29-0"></span>3.8.4 表面补偿

设定回波曲线表面补偿值,表面补偿功能用于补偿回波的幅度,调整该值时,回波曲线幅度相应增加或 减小,DAC 曲线的位置保持不变。

参数范围:-60.0dB~60.0dB,步长为 0.1 dB 操作:

- 利用<翻页键>切换功能页。
- 通过<左右键>选择 DAC2 功能组,用上下键选择表面补偿功能菜单,然后用拨轮来设置对回波曲线 的表面补偿值。

### **3.9 AVG1** 组功能调节

JMET-2200 具有 AVG 曲线测量功能, 其中 AVG1 功能组用于设置 AVG 曲线标定参数。包括 AVG 曲线 开关/楔子声速、探头名称、探头频率/晶片尺寸、参考类型/参考尺寸。

### 3.9.1 AVG 模式/楔子声速

该功能菜单 AVG 模式和楔子声速复用, 当选中该功能菜单时, 可以通过按<确认键>来切换功能。

**AVG** 模式:

实现 AVG 显示开关功能,若打开 AVG, 则显示 AVG 曲线。当 B 扫描模式打开时或者当前工作状态在 DAC 模式时, AVG 曲线开关无效。

选项:开、关

操作:

- 利用<翻页键>切换功能页。
- 通过 AVG 快捷键选择 AVG1 功能组,用上下键选择 AVG 模式功能菜单,然后用<旋钮>来设置 AVG 曲线开关。
- **●** 利用<确认键>来切换 AVG 模式、楔子声速功能。

楔子声速:

即延时块声速,请根据探头的标称值进行输入。 范围:250m/s~16000m/s 或 0.0098in/µs~0.6299in/µs

**操作: マンファンス アイスト** しょうしょう

- 利用<翻页键>切换功能页。
- 通过 AVG 快捷键选择 AVG1 功能组, 用上下键选择楔子声速功能菜单, 然后用<旋钮>来调节探头延 时块的声速。
- **●** 利用<确认键>来切换 AVG 模式、楔子声速功能。

### 3.9.2 探头名称

输入探头的名称,最多可输入 8 个字符。操作者可以按着所用探头的实际名称进行输入,也可自定义探 头的名称。此功能可使操作者方便的对应此通道下所用的探头。此功能也可不进行输入。

选项: ASCII 码字符

操作:

利用<翻页键>切换功能页。

- <span id="page-30-0"></span>● 通过 AVG 快捷键选择 AVG1 功能组, 用上下键选择探头名称功能菜单。
- 利用<确认键>来切换光标的位置。
- 用<旋钮>来调整光标位置的字符。

### 3.9.3 探头频率/晶片尺寸

该功能菜单探头频率和晶片尺寸复用,当选中该功能菜单时,可以通过按<确认键>来切换功能。

#### 探头频率:

输入所用探头的额定频率。 范围:  $0.5$ MHz~10MHz

操作:

- 利用<翻页键>切换功能页。
- 通过 AVG 快捷键选择 AVG1 功能组,用上下键选择探头频率功能菜单,然后用<旋钮>来调节探头频 率。<br>
————————————————————
- 利用<确认键>来切换探头频率、晶片尺寸功能。

#### 晶片尺寸:

探头标称的有效直径。

范围:3.00mm~35.00mm 操作:

- 利用<翻页键>切换功能页。
- 通过 AVG 快捷键选择 AVG1 功能组, 用上下键选择晶片尺寸功能菜单, 然后用<旋钮>来调节晶片尺 寸。
- 利用<确认键>来切换探头频率、晶片尺寸功能。

### 3.9.4 参考类型/参考尺寸

该功能菜单参考类型和参考尺寸复用,当选中该功能菜单时,可以通过按<确认键>来切换功能。

#### 参考类型:

在标定 AVG 曲线时,需要使用带有已知规则反射体的标准试块。本仪器标定的 AVG 曲线支持三种类型 的规则反射体。

选项:平底孔:在底面上的其直径与参考缺陷尺寸相当的圆柱孔。

短横孔:在侧面上的其直径与参考缺陷尺寸相当的圆柱孔。

大平底:反射体尺寸可近似为无穷大的平面。

**操作: そうしゃ おおおお かいしん おおおお かいしん** 

- 利用<翻页键>切换功能页。
- 通过 AVG 快捷键选择 AVG1 功能组,用上下键选择参考类型功能菜单,然后用<旋钮>来调节参考反 射体的类型。
- 利用<确认键>来切换参考类型、参考尺寸功能。

#### 参考尺寸:

标准试块上规则反射体的标称尺寸。

```
范围:0.50mm~10.0mm
```
操作:

- 利用<翻页键>切换功能页。
- 通过功能键<F4>选择 AVG1 功能组, 用上下键选择参考尺寸功能菜单, 然后用<旋钮>来调节反射体 的标称值。

<span id="page-31-1"></span><span id="page-31-0"></span>利用<确认键>来切换参考类型、参考尺寸功能。

### **3.10 AVG2** 组功能调节

AVG2 功能组用于标定 AVG 曲线以及设置 AVG 曲线的相关参数。包括 A 闸门起始/AVG 曲线、标定参 考、传输校正/衰减校正。

### 3.10.1 A 闸门起始/AVG 曲线

该功能菜单 A 闸门起始和 AVG 曲线复用, 当选中该功能菜单时, 可以通过按<确认键>来切换功能。

**A** 闸门起始:

在这里重新设置 A 闸门起始是为了方便做 AVG 标定时调节闸门位置,当选中该功能菜单时,其调节方 法请参考 3.3.2 所述内容。

#### **AVG** 曲线:

AVG 曲线是基于标准试块上的已知反射体进行标定的,当标准所规定的参考反射体与试块上的反射体尺 寸不相符时,可将 AVG 曲线调节为其当量曲线。

范围:0.30mm~20.0mm **操作: マンファンス アンストランス かんしょう かいしゃく かいしゃ** 

- 利用<翻页键>切换功能页。
- 通过<左右键>选择 AVG2 功能组,用上下键选择 AVG 曲线功能菜单,然后用<旋钮>来调节 AVG 曲 线当量值。
- 利用<确认键>来切换 A 闸门起始、AVG 曲线功能。

### 3.10.2 标定参考

该功能用于标定 AVG 曲线。 选项:0(未标定)、1(已标定) **操作: マンファンス アンストランス かんしょう かいしゃく かいしゃ** 

- 确认闸门工作在单闸门状态。
- 利用<翻页键>切换功能页。
- 通过<左右键>选择 AVG2 功能组, 用上下键选择标定参考功能菜单。
- 将 A 闸门移至所需参考回波处,并使参考回波落在闸门内。
- 将 A 闸门内回波增益至屏幕的 80%。
- 用右键标定 AVG 曲线参考值。
- 如需修改此参考值,可用左键删除后重新进行标定。

### 3.10.3 传输校正/衰减校正

该功能菜单传输校正和衰减校正复用,当选中该功能菜单时,可以通过按<确认键>来切换功能。

传输校正:

由于标定 AVG 所用的标准试块与实际测量的工件在耦合条件等方面存在差异,从而导致标定存在误差。 此功能用于对此误差进行校正。

#### 第 31 页 共 52 页

<span id="page-32-2"></span><span id="page-32-1"></span><span id="page-32-0"></span>范围:  $-30.0$ dB $\sim$ +30.0dB **操作: マンファンス アイスト** しょうしょう

- 利用<翻页键>切换功能页。
- 通过<左右键>选择 AVG2 功能组,用上下键选择传输校正功能菜单,然后用<旋钮>来调节传输校正 量。
- 利用<确认键>来切换传输校正、衰减校正功能。

### 衰减校正:

声音在被测材料中传播时会不断衰减,从而导致标定点两侧的曲线与实际曲线存在误差,此功能用于对 声音衰减产生的误差进行校正。

范围:0.0dB/m~100.0dB/m

操作:

- 利用<翻页键>切换功能页。
- 通过<左右键>选择 AVG2 功能组, 用上下键选择衰减校正功能菜单, 然后用<旋钥>来调节衰减校正 量。
- 利用<确认键>来切换传输校正、衰减校正功能。

### **3.11**发射组功能调节

发射功能组对仪器的一些特殊功能进行调节和设置,包括发射重复频率和发射强度、宽度。

### 3.11.1发射强度

该功能菜单用于调节探伤仪发射脉冲的强度。

发射强度:

利用+,—键来调节发射强度。 选项:1~5(1 最弱,5 最强) **操作: マンファンス アンストランス かんしょう かいしゃく かいしゃ** 

- 利用<翻页键>切换功能页。
- 通过<左右键>选择发射功能组,用上下键选择发射强度功能菜单,然后用+-键来调节发射强度。

### 3.11.2 脉冲宽度

该功能菜单用于调节探伤仪发射脉冲的宽度。

脉冲宽度: 利用+,—键来调节发射宽度。 选项:30~300ns 操作: 利用<翻页键>切换功能页。

通过<左右键>选择分前能组,用上下键选择脉冲宽度功能菜单,然后用+-键来调节脉冲宽度。

#### 第 32 页 共 52 页

### <span id="page-33-2"></span><span id="page-33-1"></span><span id="page-33-0"></span>3.11.3发射重复频率

可以对探伤仪的发生脉冲频率进行调解,分成五档: 分别为:

- 5 : 1000Hz
- 4: 500 Hz
- 3: 300 Hz
- 2: 100 Hz
- 1: 50 Hz

### **3.12**增益组功能调节

增益功能组用于调整系统灵敏度,使增益调节变得灵活方便。包括补偿增益、添加补偿、扫描增益及自 动增益。

### 3.12.1 补偿增益

设定系统参考增益。在检测时,设定参考增益对操作者来说是十分有用的,开启补偿增益功能后,系统 增益显示为:XX.X+0.0dB,其中前面的部分为参考增益,后面的部分为扫描增益。操作者可以事先调整参考 增益,然后根据实际情况增加或减少扫描增益。

选项:开、关

操作:

- 利用<翻页键>切换功能页。
- 通过<左右键>选择增益功能组,用上下键选择补偿增益功能菜单,然后用<旋钮>来设置补偿增益开 关。

#### 注意: 关闭补偿增益时,系统增益只保留参考增益值。

### 3.12.2 添加补偿

在未关闭补偿增益功能时,可利用添加补偿功能将扫描增益添加到参考增益上,方便操作者校对系统灵 敏度。

选项:开、关

操作:

- 利用<翻页键>切换功能页。
- 通过<左右键>选择增益功能组,用上下键选择添加补偿功能菜单,然后用<旋钮>来打开添加补偿功 能, 扫描增益将自动添加到参考增益上, 同时扫描增益变为 0.0dB。

### 注意: 当补偿增益功能关闭时,添加补偿功能无效。

### 3.12.3 扫描增益

扫描增益在设定值和 0dB 之间进行切换。 选项:开、关

#### 第 33 页 共 52 页

<span id="page-34-1"></span><span id="page-34-0"></span>操作:

- 利用<翻页键>切换功能页。
- 通过<左右键>选择增益功能组,用上下键选择扫描增益功能菜单,然后用<旋钮>来打开扫描增益功 能,仪器自动完成增益切换后关闭扫描增益功能。

### 注意: 当补偿增益功能关闭时,扫描增益功能无效。

### 3.12.4 自动增益

自动增益功能是一个快速调节仪器增益(dB)的工具,它可以自动调整仪器的增益值,使得 A 闸门内捕 捉到的回波峰值达到设定好的屏幕高度(如 80%)。设定范围(10%到 100%)

**操作: マンファンス アンプロセス おおし かいしん** 

- 利用<翻页键>切换功能页。
- 通过<左右键>选择增益功能组,用上下键选择自动增益功能菜单,拨动<旋钮>来调节设定高度。

#### 注意: 当补偿增益功能打开时,自动增益被添加到扫描增益上。

### **3.13 B** 扫描

B 扫描功能主要用于测试较难测量的区域并显示该区域的剖面图形数据。该图形显示了工件内部缺陷在 扫描方向上的分布状态。B 扫描功能组可对 B 扫描功能进行设置,包括 B 扫描视窗开关/A 扫描视窗开关、扫 描方向/扫描模式。另外在 B 扫描功能组内还包含了对动态回放功能的相关设置,包括回放帧数/回放速度、录 象/动态回放。

### 3.13.1 B 扫视窗/A 扫视窗

该功能菜单 B 扫视窗和 A 扫视窗复用, 当选中该功能菜单时, 可以通过按<确认键>来切换功能。

B 扫视窗:

设置 B 扫描视窗的开关。打开 B 扫视窗时,屏幕图形显示区将切换到 B 扫描显示模式。当 DAC 曲线打 开时 B 扫描视窗开关无效。

选项:开、关

操作:

- 利用<翻页键>切换功能页。
- 通过<左右键>选择 B 扫描功能组,用上下键选择 B 扫视窗功能菜单,然后用<旋钮>来设置 B 扫描 显示开关。
- **利用<确认键>来切换 B 扫视窗、A 扫视窗功能。**

A 扫视窗:

设置 A 扫描视窗的开关。打开 A 扫视窗时,如果 B 扫视窗已经开启,则屏幕图形显示区在显示 B 扫描 视窗的同时将在上半屏显示 A 扫的视窗,这有利于用户对 A 扫的情况进行观察。

选项:开、关

操作:

- 利用<翻页键>切换功能页。
- 通过<左右键>选择 B 扫描功能组,用上下键选择 A 扫视窗功能菜单,然后用<旋钮>来设置 A 扫描 显示开关。

#### 第 34 页 共 52 页

<span id="page-35-1"></span><span id="page-35-0"></span>利用<确认键>来切换 B 扫视窗、A 扫视窗功能。

### 3.13.2 扫描方向/扫描模式

该功能菜单扫描方向和扫描模式复用,当选中该功能菜单时,可以通过按<确认键>来切换功能。 扫描方向:

扫描方向决定了屏幕上数据更新的方向。选择"左->右"数据图形会从左边开始向右绘制,选择"右-> 左"数据图形会从右边开始向左绘制。用户可以根据探头的移动方向选择屏幕上图形的绘制方向,以便于对 扫描结果进行观察。

选项:左->右、右->左

操作:

- 利用<翻页键>切换功能页。
- 通过<左右键>选择 B 扫描功能组, 用上下键选择扫描方向功能菜单, 然后用<旋钮>来设置 B 扫描数 据更新方向。
- 利用<确认键>来切换扫描方向、扫描模式功能。

扫描模式:

扫描模式决定 B 扫描视窗内扫描图像显示方式。

选项:单次:完成一次扫描后保留扫描图像。

循环:完成一次扫描后从显示起点开始继续扫描。

- 操作:
- 利用<翻页键>切换功能页。
- 通过<左右键>选择 B 扫描功能组,用上下键选择扫描模式功能菜单,然后用<旋钮>来选择扫描模式。
- 利用<确认键>来切换扫描方向、扫描模式功能。

### 3.13.3动态回放/录象

该功能菜单动态回放和录象复用,当选中该功能菜单时,可以通过按<确认键>来切换功能。

### 注意: 使用此功能前,必须先插好 U 盘, 录像大小只与 U 盘大小有关。

录象: アンファイル アンディア アクセス しょうしょう かいしん

开启探伤过程录象功能,屏幕出现提示图标r,可以对探伤过程进行连续不断的录象。根据设置的回放帧 数和回放速度录象长度不同,录满后自动循环覆盖。

选项:开、关

操作:

- 利用<翻页键>切换功能页。
- 通过<左右键>选择 B 扫描功能组,用上下键选择录象功能菜单,然后用<旋钮>来开关探伤过程录象 功能。

### 注意: 在冻结、动态回放过程中或全屏显示状态下,动态记录功能失效。

#### $\bullet$  and the contract of  $\bullet$

### 动态回放:

开启动态回放功能,显示动态记录的探伤曲线,动态回放功能开启后,回放帧数和回放速度功能将被锁 定不能再更改,屏幕上不再显示实时探伤的曲线,而是显示动态记录的曲线。

选项:开、关

**操作: そうしゃ おおおお かいしん おおおお かいしん** 

利用<翻页键>切换功能页。

<span id="page-36-1"></span><span id="page-36-0"></span>● 通过<左右键>选择高级功能组,用上下键选择动态回放功能菜单,然后用<旋钮>来开关动态回放功 能。

### 注意: 1. 在 AVG 开、冻结、动态记录过程中动态回放功能失效。 2. 在动态回放过程中,动态记录以及所有参数调节被锁定。

### 3.13.4 录象组号

该功能菜单用于调节当前操作的探伤录像的组号。

```
录象组号:
利用+,—键来调节录像组号。
选项:0~9
操作: そうしゃ おおおお かいしん おおおお かいしん
```
- 利用<翻页键>切换功能页。
- 通过<左右键>选择 B 扫描功能组, 用上下键选择录象组号功能菜单, 然后用+-键来调节探伤录象组 号。

### **3.14**设置 **1** 组功能调节

仪器的探测方式/回波抑制、坐标栅格/ ELD 亮度、测量单位/按键伴音、日期/时间的设定都在此组中实现。

### 3.14.1 探测方式/回波抑制

#### 探测方式:

选择测量方式,当测量方式为峰值方式时,测量值为闸门内波幅最高的回波数据。在边沿测量方式下, 测量数据为闸门内回波的前沿(回波波形曲线的上升线)与闸门相交处数据。因此,选择边沿方式时,对闸 门内回波波幅的测量值受到闸门阈值(高度)的影响。

选项:峰值、边沿

操作:

- 利用<翻页键>切换功能页。
- 通过<系统设置>>快捷键选择设置 1 功能组, 用上下键选择探测方式功能菜单, 然后用<旋钥>来设置 测量方式。
- 利用<确认键>来切换探测方式、串口设置功能。

#### 回波抑制:

此功能菜单用来抑制回波显示幅度,比如要去除被测工件的结构噪声。它是通过设定抑制百分比(即满 幅值的百分比)来抑制幅度低于设定值的回波的显示。

抑制百分比(即满幅值的百分比)表示最小显示的回波高度。低于此高度的回波幅值将被忽略而记为零 幅值。

范围: 0%~80% 步距:1% 操作:

利用<翻页键>切换功能页。

<span id="page-37-0"></span>● 通过<系统设置>快捷键选择设置 1 功能组, 用上下键选择回波抑制功能菜单, 然后用<旋钮>来设定 抑制百分比。

注意: 请谨慎使用此功能,以免在抑制噪声的同时使伤波也受到抑制。另外,在一些探伤规范中,此 功能是禁用的。

### 3.14.2 坐标栅格/LCD 亮度

#### 坐标栅格:

设定坐标网格显示方式。 选项:0~3

操作:

- 利用<翻页键>切换功能页。
- 通过<系统设置>快捷键选择设置 1 功能组, 用上下键选择坐标栅格功能菜单, 然后用<旋钮>来设定 坐标网格显示的方式。
- **●** 利用<确认键>来切换坐标栅格、LCD 亮度功能。

#### **LCD** 亮度:

设定显示屏亮度。 选项:低、中、高 操作:

- 利用<翻页键>切换功能页。
- 通过<系统设置>快捷键选择设置 1 功能组, 用上下键选择 LCD 亮度功能菜单, 然后用<旋钮>来调 节亮度值。
- **●** 利用<确认键>来切换坐标栅格、LCD 亮度功能。

### 3.14.3 测量单位/按键伴音

#### 测量单位:

设定仪器探伤参数单位,若选择 mm, 则采用公制: 若选择 inch, 则采用英制。

选项:mm、inch

操作:

- 利用<翻页键>切换功能页。
- 通过<系统设置>>快捷键选择设置 1 功能组,用上下键选择测量单位功能菜单,然后用<旋钮>来设定 参数单位。
- 利用<确认键>来切换语言选择、测量单位功能。

#### 按键伴音:

设置仪器蜂鸣器的开关。 选项:开、关 操作:

- 利用<翻页键>切换功能页。
- 通过<系统设置>快捷键选择设置 1 功能组, 用上下键选择按键伴音功能菜单, 然后用<旋钮>来设定 蜂鸣器开关。
- 利用<确认键>来切换填充模式、按键伴音功能。

#### 第 37 页 共 52 页

### <span id="page-38-2"></span><span id="page-38-1"></span><span id="page-38-0"></span>3.14.4 日期/时间

该功能菜单设置仪器的实时时钟(月、日、年、时、分),该菜单中这六个参数调节复用,当选中该功 能菜单时,可以通过<确认键>来切换参数选择。

此菜单的日期功能中,日期格式为 M/D/Y, 即月/日/年。时间功能中, 时间的格式为 H:M:, 即时/分。 月设置: 设置时钟的月份。 范围:1~12 步长:1 日设置: 设置时钟的日。 范围:1~31 步长:1 年设置: 设置时钟的年份。 范围:2000~2099 步长:1 时设置: 设置时钟的小时。 范围:0~23 步长:1 分设置: 设置时钟的分钟。

范围:0~59 步长:1

操作:

- 利用<翻页键>切换功能页。
- 通过<系统设置>快捷键选择设置 1 功能组, 用上下键选择时间-H:M 功能菜单。
- 用<确认键>切换光标, 使得光标调节到分钟参数下, 然后用<旋钮>来调节。

### **3.15**设置 **2** 组功能调节

### 3.15.1语言选择

有 中文,英文,葡萄牙文三种选项,可以切换菜单显示语言。

### 3.15.2颜色选择

颜色选择:

仪器屏幕有四种风格各异的颜色配置方案,操作者可根据自己的习惯以及操作环境选择合适的界面。 选项:0~4

操作:

- <span id="page-39-1"></span><span id="page-39-0"></span>利用<翻页键>切换功能页。
- 通过<系统设置>>快捷键选择设置 2 功能组, 用上下键选择颜色选择功能菜单。然后用<旋钥>选择合 适的颜色方案。

利用<确认键>来切换软件版本、颜色选择功能。

### 3.15.3 软件版本

软件版本:

该功能用于查看仪器当前软件的版本信息及生产序列号。 选项:开、关 **操作: そうしゃ おおおお かいしん おおおお かいしん** 

- 利用<翻页键>切换功能页。
- 通过<系统设置>快捷键选择配置 2 功能组, 用上下键选择软件版本功能菜单。然后用<旋钮>打开软 件版本信息查看功能。
- **按<F5>键退出查看功能。**

### **3.16**特殊功能调节

为了方便用户使用,仪器面板上除了菜单式的功能组选择还有十三个使用频率较高的特殊功能键,包括 增益步长调节、增益+/-、全屏显示、波形冻结、展宽、峰值记忆、动态记录、测值显示、探测范围、脉冲移 位、闸门 A、闸门 B。

### 3.16.1 增益步长

调节增益步长。

选项: 0dB、0.1dB、0.5dB、1.0dB、2.0dB、6.0dB、12.0dB 操作:

- 按<增益步长键>,增益步长会在选项中循环变化。
- 0dB 用于锁定增益调节。

### 3.16.2 增益值

增益步长调节到合适选项时,然后通过增益+/增益-键就可以设定增益大小。 参数范围:0dB~120dB **操作: そうしゃ おおおお かいしん おおおお かいしん** 

● 按<增益+>或<增益->键, 增益就会以当前所设增益步长变化。

### 3.16.3 全屏

实现波形的全屏显示和正常显示的切换。 操作:

第 39 页 共 52 页

<span id="page-40-0"></span>按<全屏键>,即可在全屏和正常显示模式间切换。

### 注意: 全屏状态下,某些功能组失去作用。 在 B 扫模式下全屏模式无效。

### 3.16.4 冻结

实现波形冻结功能。

**操作: そうしゃ おおおお かいしん おおおお かいしん** 

- 按<冻结键>,即可使波形在冻结和非冻结间切换。
- 在冻结状态下,屏幕出现提示图标\*。

#### 注意: 在冻结状态下,部分功能调节失效。

### 3.16.5 峰值记忆

峰值记忆功能的作用是当探头在试块上移动时,在横坐标的每个像素线上对回波的峰值点进行捕捉记忆 并连成一条包络线,根据包络线的形状用户可方便的找到缺陷的最高波,并可为判断缺陷的性质提供依据。 ところ 操作 しょうしょう かいしん かいしん かいしん かいしん かいしん かいしん かいしん

- 按<峰值记忆>,切换峰值记忆开关。
- **●** 在峰值记忆功能开启状态时,屏幕出现提示图标P。

### 3.16.6 探伤录像

按下该键可以自动开始或停止探伤过程录像。

### 3.16.7 测值显示

在图形显示区的右上角显示了一个测量数据,此功能是选择显示数据的内容。当此处显示声程、投影活 或深度中的某一个数据时其他两种数据将在状态栏中显示,当选择显示当量 dB 时,屏幕上面将显示由 DAC 曲线测得的当量值及声程数据,如果 DAC 曲线关闭或者闸门内波形超出屏幕高度范围时当量 dB 将显示为\*。

选项:声程、投影、深度、当量 dB、当量孔

かんしゃ しゅうしゃ かんしゃ かんしゃ かんしゃ かんしゅう かいしん かいしゅう かいしゅう しゅうしゅう

按<测值显示>,顺序切换显示数据的类型。

### 3.16.8 快捷功能键

探测范围、闸门 A、闸门 B 为使用频率较高的功能,因此设置了快捷键。 かんしゃ しゅうしゃ かんしゃ かんしゃ かんしゃ かんしゅう かいしん かいしゅう かいしゅう しゅうしゅう

- 按<探测范围>,可快速将功能菜单切换到探测范围选项。
- 按<闸门 A >,可快速将功能菜单切换到 A 闸门起始选项, 继续按此键则功能菜单在 A 闸门起始、A 闸门宽度、A 闸门高度之间顺序切换。

### <span id="page-41-1"></span><span id="page-41-0"></span>3.16.9恢复出厂设置

如果需要,用户可以在开机时恢复出厂的参数设置. かんしゃ しゅうしゃ かんしゃ かんしゃ かんしゃ かんしゅう かいしん かいしゅう かいしゅう しゅうしゅう

● 在显示开机画面程序加载过程中,同时按下<下键>和<菜单翻页>,程序加载完成后即可实现恢复出 厂设置。

### 注意: 1.恢复出厂设置和恢复上次关机时设置同时只有一个有效。 2.恢复出厂设置后不会清除通道中的设置参数。

### 3.16.10 仪器程序升级

JMET-2200 具有软件程序在线升级功能,用户获得软件升级程序后,可通过 JMET-2200 配套的 PC 机软 件完成程序升级功能。

操作:

- **●** 按仪器操作说明连接仪器和 PC 机之间的通讯电缆(参考本说明书第五章)。
- 选择串口设置参数,使其于 PC 机数据处理软件的设置相同。(如果由于升级过程没有完成或其它原 因而导致仪器不能正常启动时,可在显示开机画面程序加载工程中,同时按一次<左键>和<dB->, 程序加载完成后仪器不再切换到操作界面,而是保持在开机画面中,此时串口设置参数默认为  $9600, 8, n, 1$
- 按《JMET-2200 数字式超声波探伤仪数据处理软件使用说明书》中的方法完成软件程序升级操作。

### <span id="page-42-1"></span><span id="page-42-0"></span>第 **4** 章 仪器的校准与测量

### **4.1 DAC** 曲线应用方法

DAC 曲线是用于区分大小相同,但距离不同的反射体幅度的变化。正常情况下,试件内同样大小,距离 不同的反射体,由于材料的衰减,波束的扩散而造成波幅的变化。DAC 曲线是用图示方式补偿材料衰减,近 场影响,波束扩散和表面光洁度。正常情况下,在绘制好 DAC 曲线后,不管试件中反射体的位置如何,同样 大小的反射体产生的回波峰值均在同一条曲线上。同样道理,比试件中反射体较小的反射体产生的回波会落 在该曲线下面,而较大一些的会落在该曲线上面。

**1.**选择探伤通道 通过快捷键选择通道功能组,调节探伤通道号,选择一个通道作为当前探伤条件下仪器设 置通道,例如:No.1。(注:每个的通道下可保存一组 DAC 曲线标定点,这些标定点不需要进行保存操作, 当标定点被标定后将直接保存在当前通道下,如果希望在该通道下同时保存仪器当前参数设置,则需要通 过"通道"一>"设置保存"操作来完成。)

**2.**打开 **DAC** 曲线功能 通过快捷键选择 DAC1 功能组,再用上下键选择 DAC 曲线功能菜单(如当前子菜单 中没有 DAC 曲线功能,请利用<确认键>来切换 DAC 曲线、标定修正功能),然后按<旋钮>来设置 DAC 曲线开关。

3.制作 DAC 曲线 通过快捷键择 DAC1 功能组,按本说明书 3.7.2 所述方法添加标定点,当添加两个标定点 后,将会在仪器屏幕上自动绘制 DAC 曲线。(注意:请沿探测范围由小到大标定数据,即后标定的点要在 前一个标定点后面,且其回波高度不应高于前一个标定点,如果后点回波高度高于前点 DAC 曲线会被绘制 为直线。)

**4.**调节三条偏置曲线的偏置值 通过快捷键选择 DAC2 功能组,按检测标准规定调整三条偏置曲线的偏置量, 即调节 DAC 评定线、DAC 定量线、DAC 判废线的偏置值到需要的设置。

5.回波曲线幅度补偿 通过快捷键选择 DAC2 功能组, 调节表面补偿值, 此时 DAC 曲线不会随之浮动, 只 是回波曲线的幅度在相应的变化。如标准中需要补偿 5dB,则将表面补偿调节为 5dB,此时三条 DAC 偏置 曲线保持不变,系统增益值增加 5dB,同时回波曲线相应的也增加 5dB。

#### **6.**绘制好的 **DAC** 曲线如图:

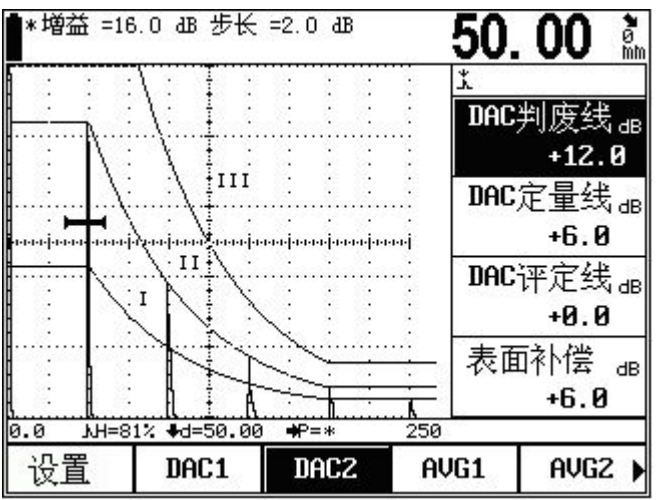

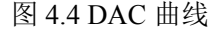

如上图所示,三条 DAC 曲线将屏幕划分为 I、II、III 三个区域,现场探伤时这三条 DAC 曲线将绘制 在屏幕上,操作者可根据反射体回波高度所在的区域来直接确定缺陷性质。

<span id="page-43-0"></span>**7.**当量计算 如果希望测量闸门内缺陷回波的当量值,可通过<测值显示键>选择测值显示功能,将屏幕右上 角的显示值切换为当量值,然后通过快捷键选择 DAC1 功能组,用上下键选择当量标准功能,调节当量标 准将相应的 DAC 偏置曲线作为测量的标准。

**8.**现场应用 实际应用时请先选择上述制作的 DAC 曲线所在的通道号,此时该通道下的 DAC 曲线将被绘制 到屏幕上(如果 DAC 曲线没有被绘制,请检查 DAC 曲线功能菜单是否设置为开), 如果还希望使用该通 道下的参数设置(包括三条 DAC 曲线的偏置设置以及表面补偿值)时,请进行"通道"->"设置调出" 操作,否则可不用做此操作。

### **4.2** 测量内容

使用本探伤仪进行测量需要进行如下工作: 设置好闸门的起点、闸门宽度、闸门阈值以及闸门报警方式。

测量内容为:

S 声程

H(%) 闸门范围内回波高度的相对值(相对于屏高)

- h 闸门范围内回波高度的绝对值(单位是像素)
- d 缺陷深度
- D(%) 缺陷深度相对值(相对于工件厚度)
- P 缺陷距探头前沿的水平距离

上面的参数含义具体参见下面的图

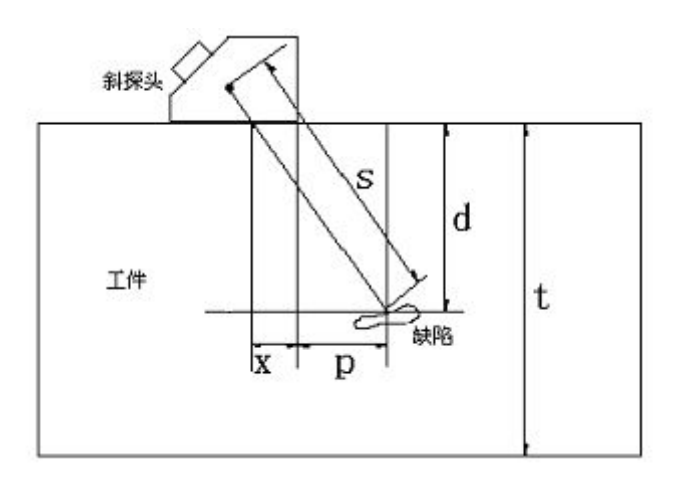

其中:

- s: 表示声程;
- d: 表示缺陷的深度;
- t: 表示工件的厚度;
- x: 表示超声源到探头前沿的距离;
- p: 表示缺陷距离探头前沿的水平距离;
- D: 是缺陷深度相对值,它是按照下面的的发法得到的

$$
D = \frac{d}{t}
$$

当使用直探头时,由于 d 值与 S 值重合, 因此 x、p、d、D 值失去意义, x 值不需要设定, p、d、D 值也 将不会显示。

第 43 页 共 52 页

在进行测量前要注意:

包括声速、探头零点在内的仪器标定工作应完成,测量方式可选择前沿方式与峰值方式。测量的波幅为 闸门内波幅最高的回波波幅。在前沿测量方式下,测量的声程为闸门内回波的前沿(回波波形曲线的上升线) 处声程值。因此,选择前沿方式时,对闸门内回波波幅的测量值受到闸门阈值(高度)的影响。

声程测量只有闸门开启时才能测量,在测量前首先选择测量方式:边沿方式、峰值方式。然后选择单双 闸门方式。单闸门方式下,测量值为闸门内回波前言或峰值处的声程值。双闸门方式下:测量值为起始于 A 闸门内回波终止于 B 闸门内回波之间的声程值。

### <span id="page-45-1"></span><span id="page-45-0"></span>第 **5** 章 保养与维修

### **5.1** 环境要求

严格避免碰撞、重尘、潮湿、强磁场、油污等。 严禁用具有溶解性的物质擦拭外壳。

### **5.2** 电池充电

显示屏幕上的电池状态标志实时反映了电池电压情况。当电池电压过低时,即屏幕上的电池状态标志为 欠 压 标 志 时,应尽快给仪器充电。

充电方法如下(开机或关机状态均可充电):

- a. 将电源适配器的电源插头插入充电插座中;
- b. 将电源适配器接到 220V/50Hz 市电上,充电指示灯亮;
- c. 当充电指示灯熄灭时,表明电池已经被充满。正常情况大约充电 4.5 h 即可充满。
- d. 拔下充电插头,充电过程结束。

提示: 1. 电源适配器的输入电压为 220V 交流, 输出为 9V 直流, 最大充电流约 1000mA, 最长充电时间 **约 6h。** 

- 2. 本仪器使用了锂离子蓄电池,因此当出现欠压标志时,应及时充电,过放电对电池会有所损伤。
- 3. 仪器如果长期不用,请每隔一个月对仪器进行一次充电,以免过放电造成电池无法正常使用。
- 4. 如果电池过放电导致无法正常充电时(电池没电且充电指示灯不亮),可以将电源适配器拔\ 下后过两分钟后再插上继续充电,多次重复此操作可使电池充电恢复正常。
- 5. 本仪器可以一边充电一边工作。

### **5.3** 故障排除

如果仪器出现下列不正常状况:

- a. 仪器不能自动关机;
- b. 不能测量;
- c. 按键不工作;
- d. 测量值反复无常。
- e. 请用户勿拆机自修。填妥保修卡后,请将仪器寄至我公司维修部门,执行保修条例。 如果能将出现错误的情况简单描述一下,一同寄出,我们将会非常感谢您。

### **5.4** 安全提示

本仪器的设计符合相关的安全标准。在使用时,要满足所规定的外部环境条件,对于操作人员则要求具 备相应的技术背景,以保证安全操作。在将本仪器投入使用之前,请认真阅读下面的安全提示:

#### 注意: *1.* 本仪器是用于材料检测的无损检测仪器,不允许用作医疗仪器。

#### *2.* 本仪器仅限于在实验室和工业环境中使用。

#### 系统电源

本仪器既可以通过外部电源适配器供电,也可以由锂离子蓄电池供电。在选择电源适配器和蓄电池时, 请使用我们推荐的产品。

电池充电和更换电池请参照我们的操作步骤进行操作。

### 系统软件

任何软件都避免不了出现错误,但我们力争将这种错误出现的几率降到最低。本仪器的软件经过全面和 严格的测试。

### 意外故障

当出现下面非正常情况时,表明仪器已经出现故障,请关掉仪器电源,必要时将电池取出。并将仪器送 交指定的维修处进行维修。

- a. 仪器遭受明显的机械性损伤(如运输过程中受到严重挤压或碰撞);
- b. 仪器键盘或屏幕显示不正常;
- c. 在高温、高湿度或腐蚀性的环境中长时间存放;

<span id="page-47-0"></span>附录

### 附录一 用户须知

一、 用户购买本公司产品后,请认真填写《保修登记卡》并请加盖用户单位公章。请将(一)联和购机发票 复印件寄回本公司用户服务部,也可购机时委托售机单位代寄。(二)联寄(留)当地分公司维修站办理登 记手续。无维修站地区请用户将(一)、(二)联寄回本公司用户服务部。手续不全时,只能维修不予保修。 二、本公司产品从用户购置之日起,一年内出现质量故障(非保修件除外),请凭"保修卡"(用户留存联) 或购机发票复印件与本公司各地的分公司维修站联系,维修产品、更换或退货。保修期内,不能出示保修卡 或购机发票复印件,本公司按出厂日期计算保修期,期限为一年。

三、超过保修期的本公司产品出现故障,各地维修站负责售后服务、维修产品,按本公司规定核收维修费。 四、公司定型产品外的"特殊配置"(异型探头,专用软件等),按有关标准收取费用。

五、凡因用户自行拆装本公司产品、因运输、保管不当或未按"产品使用说明书"正确操作造成产品损坏, 以及私自涂改保修卡,无购货凭证,本公司均不能予以保修。

## <span id="page-48-0"></span>附录二 操作一览表

仪器的操作都是由面板按键直接触发或者几个按键组合出发实现的,下表给出了操作面板按键的具体图 示和按键名称、功能。

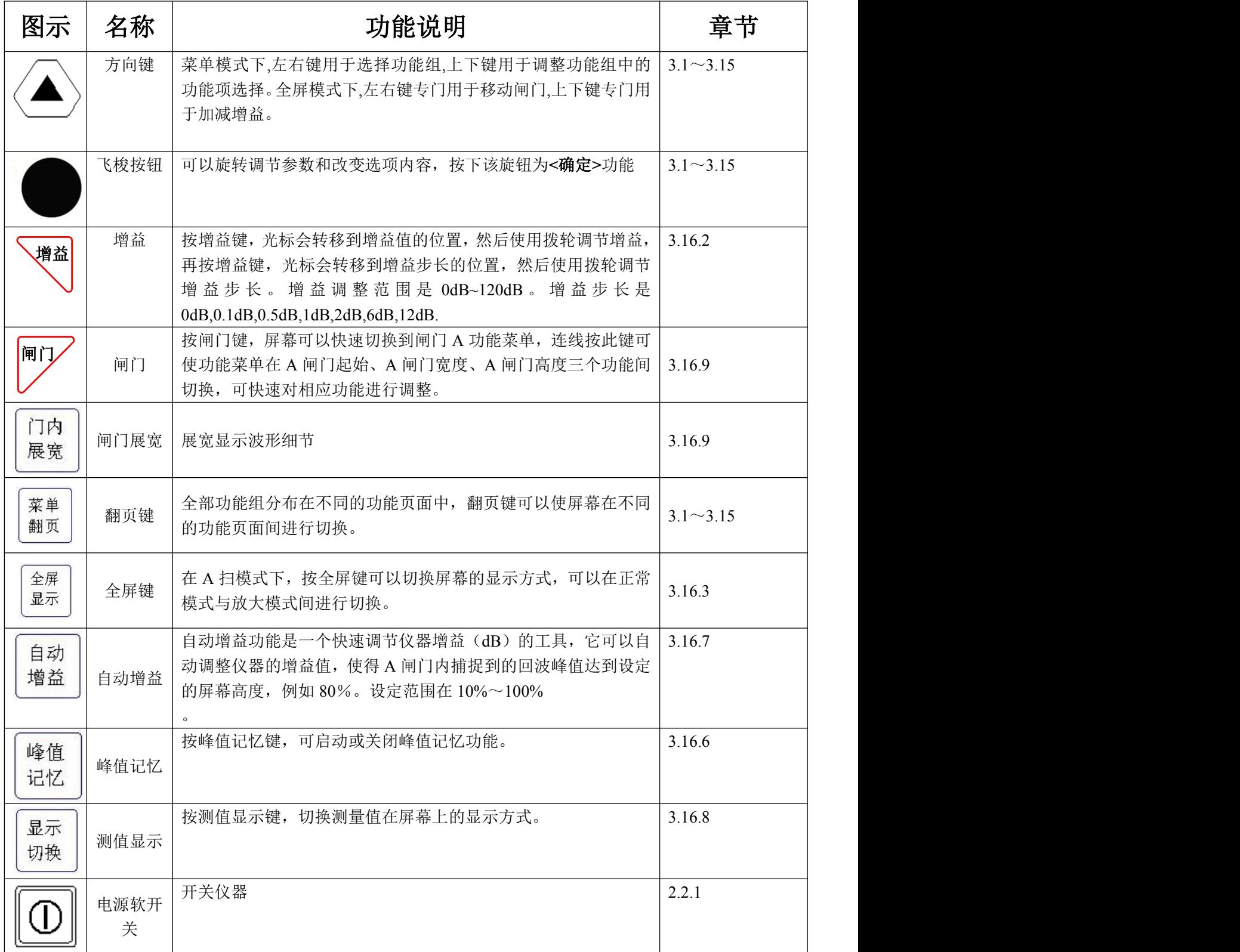

### <span id="page-49-0"></span>附录三**.** 焊缝探伤举例

- 一.探伤检测前的准备
- 1. JMET-2200 数字超声波探伤仪
- 2. 横波斜探头: 5M13×13K2
- 3. 标准试块:CSK-IB 、CSK-3A
- 4. 30mm 厚钢板的对接焊缝
- 5.DAC 参数:
- (1) DAC 点数: d=5、10、15、20 (mm) 的 4 点
- (2)判废线偏移量:-4dB
- (3)定量线偏移量:-10dB
- (4)评定线偏移量:-16dB
- 6.耦合剂(如:机油等)
- 二.探测面的选择
	- 焊缝一侧
- 三.开机
- 1.将探头和超声探伤仪连接
- 2.开启面板开关,开机自检,进入探伤界面。
- 四.校准
- 1.输入材料声速:3230m/s
- 2. 探头前沿校准
- (1) 如图 1 所示, 将探头放在 CSK-1B 标准试块的 0 位上
- (2)前后移动探头,使试块 R100 圆弧面的回波幅度最高,回波幅度不要超出屏幕,否则需要减小增益。
- (3)当回波幅度达到最高时,保持探头不动,在与试块"0"刻度对应的探头侧面作好标记,这点就是波束 的入射点
- (4)前沿距离校准:

从探头刻度尺上直接读出试块"0"刻度所对应的刻度值,即为探头的前沿值。(或用刻度尺测量图 1 所示 L 值, 前沿 x=100-L。)

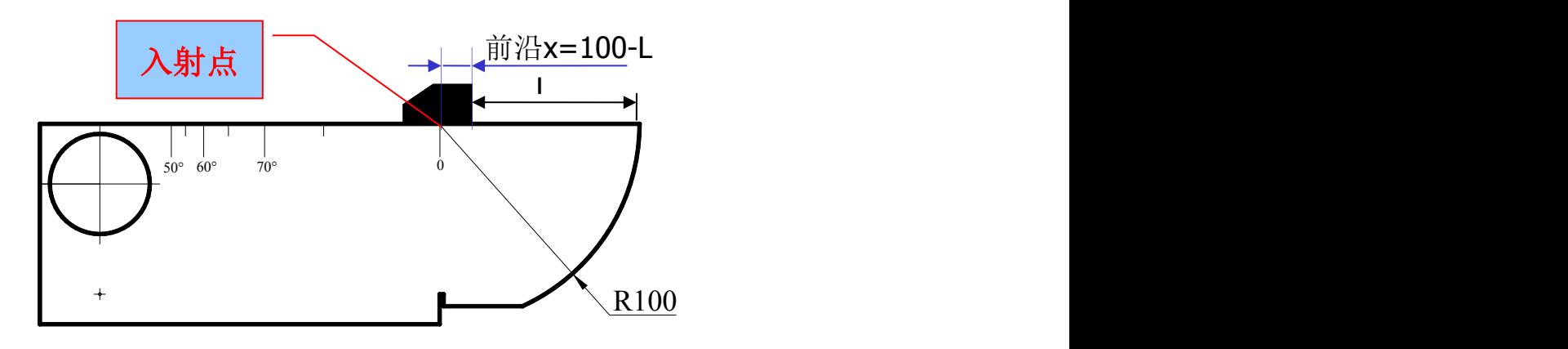

(图 1)CSK-IA 试块校测零点和前沿示意图

### **3**.探头零点的校准

按图 1 的方法放置探头, 用闸门套住最高波, 调整探头零点直到声程 S=100

**4**.探头 **K** 值校准**(**折射角的校准**)**

由于被测物的材质和楔块的磨损会使探头的实际 K 值与标称值有一些误差。因此需要测定探头的实际 K

值。校准步骤如下:

(1)如图 2 将探头放在 CSK-1A 标准试块的适当的角度标记上。

(2)前后移动探头,找到试块边上大圆孔的回波波峰时,保持探头不动。

(3) 在试块上读出入射点与试块上对齐的 K 值, 这个角度为探头的实际 K 值, 将此值输入 JMET-2200。(或 者通过计算斜率校准,当菜单焦点在探头角度选项下的时候,按**<**冻结**>**键,菜单显示"**L=80.0**"**,**可实际测量 **L** 值,利用+,- 键输入 L 值, 然后再次<冻结> 键, 探伤仪将自动计算 K 值, 见下图 2)

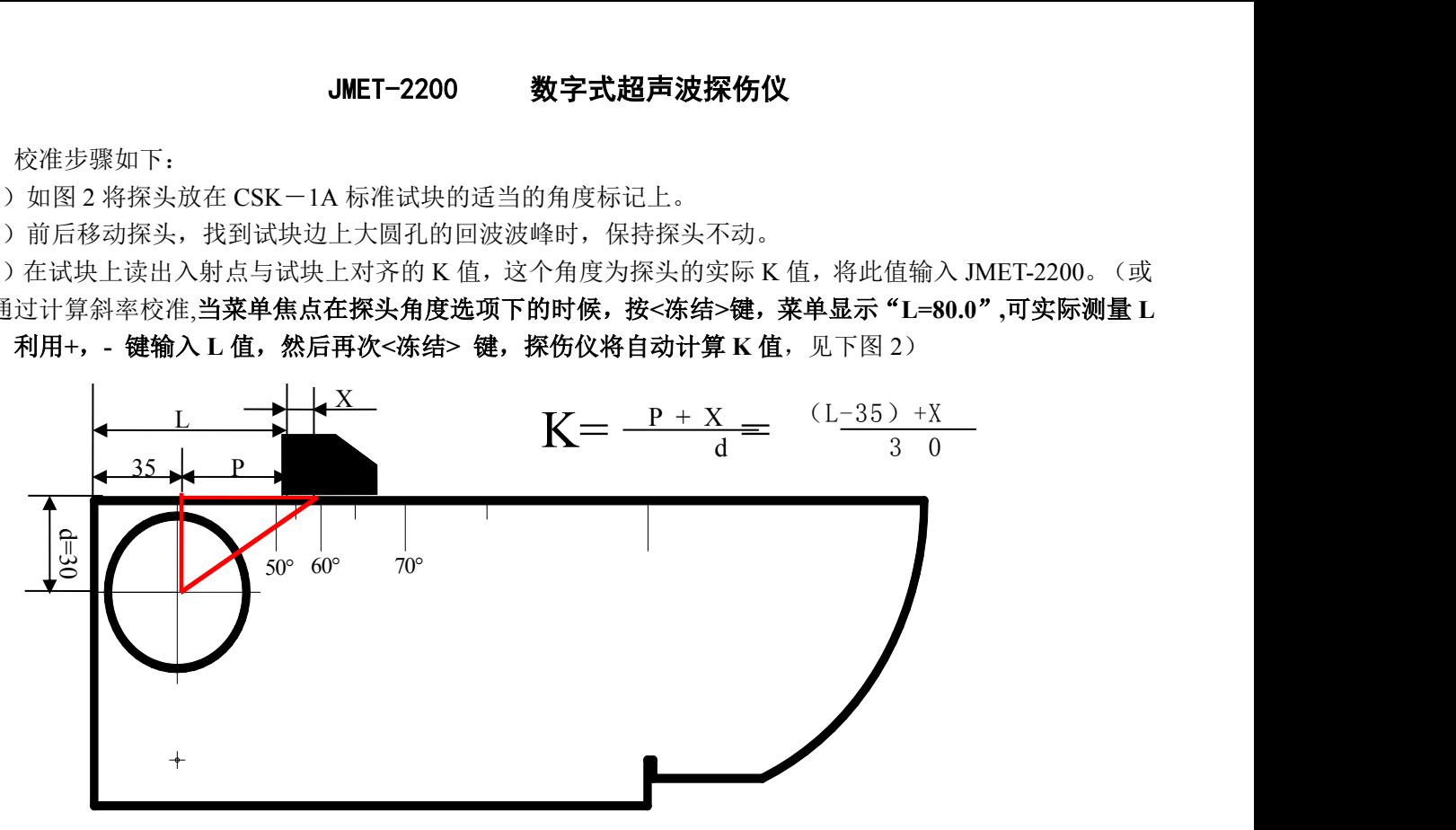

(图 2:折射角的校准)

五.制作 DAC 曲线

用 CSK-3A 试块制作 DAC 曲 ちょう ちょうしょう ちょうしょう ちょうしょう ちょうしょう はんしょう はんしゅう はんしゅう はんしゅう しゅうしょう

第一步: 移动探头找到孔深为 10mm 的最高回波,并将 A 闸门 套住此波, 按"+"键, 使标定 点增加为"1";

第二步: 移动探头找到孔深为 20mm 的最高回波,并将 A 闸门 套住此波, 按"+"键, 使标定 | <del>Q</del> 点增加为"2";

此时已添加了 2 个标定点, DAC 曲线已经生成。根据探伤 | <del>4</del> 需要,可以继续找到孔深为 30、

40、50mm 等反射体的最高回波,使标定点增加为 3、4、5。

第三步: 输入标准

 $CSK-3A$ ⊕

 $\oplus$ 

在 DAC2 菜单上, 将判费线偏移量设置为-4dB, 定量线偏移量设置为-10dB, 评定线偏移量设置为-16dB。

六.现场探伤

1. 通过调整探伤灵敏度, 使 DAC 曲线完整显示在屏幕上, 然后开始探伤。

2. 探伤时一般是使探头垂直焊口走向并沿焊口走向做锯齿型扫查(即探头运动轨迹为探头);

3.探头沿焊口走向(前后)移动的距离:0~100mm (如:下图) 计算方法: 起点(位置 2): 0

终点(位置 2): S=2KT=2×2×25=100mm (其中 K 表示探头斜率, T 表示工件厚度) 4. 探头沿焊口走向(左右)移动的速度: ≤1.5 米/分

### 第 50 页 共 52 页

<span id="page-51-0"></span>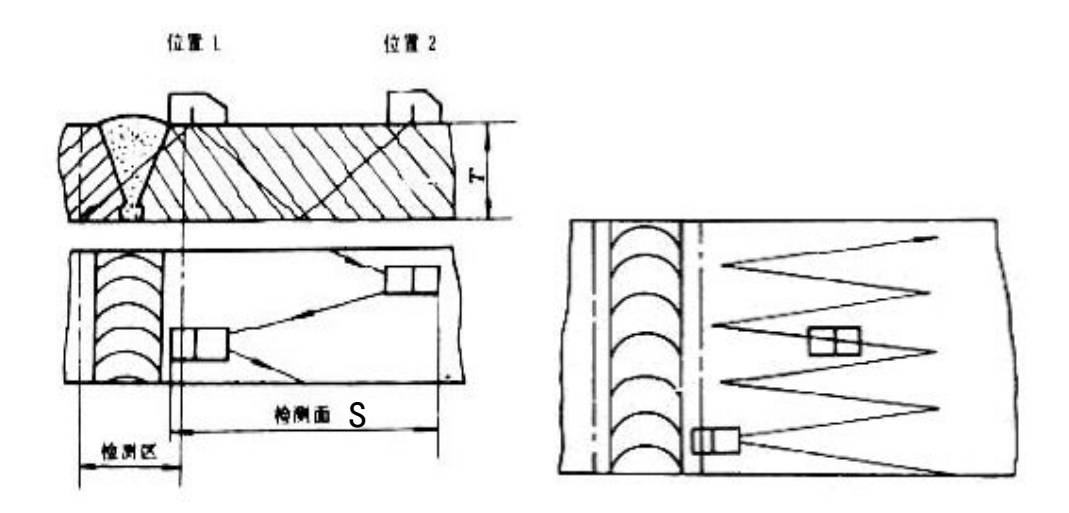

- 七.存储探伤波形和数据 将探伤波形和数据存储到相应组号。
- 八. 将 JMET-2200 与计算机连接, 将探伤波形和数据上传到计算机, 生成探伤报告。

### 附录四 名词术语

本附录列出了本说明书中所涉及到的超声无损检测的名词术语,了解这些术语所代表的确切含义,有助于更 好的使用本说明书。

- 1. 脉冲幅度:脉冲信号的电压幅值。当采用 A 型显示时,通常为时基线到脉冲峰顶的高度。
- 2. 脉冲长度:以时间或周期数值表示的脉冲持续时间。
- 3. 分贝:两个振幅或者强度比的对数表示。
- 4. 声阻抗:声波的声压与质点振动速度之比,通常用介质的密度 *p* 和速度 *c* 的乘积表示。
- 5. 声阻抗匹配:声阻抗相当的两介质间的耦合。
- 6. 衰减:超声波在介质中传播时,随着传播距离的增大,声压逐渐减弱的现象。
- 7. 总衰减:任何形状的超声束,其特定波形的声压随传播距离的增大,由于散射、吸收和声束扩散等共同 引起的减弱。
- 8. 衰减系数: 超声波在介质中传播时,因材质散射在单位距离内声压的损失,通常以每厘米分贝表示。
- 9. 缺陷:尺寸、形状、取向、位置或性质对工件的有效使用会造成损害,或不满足规定验收标准要求的不 连续性。
- 10. A 型显示:以水平基线(X 轴)表示距离或时间,用垂直于基线的偏转(Y 轴)表示幅度的一种信息表 示方法。
- 11. 发射脉冲:为了产生超声波而加到换能器上的电脉冲。
- 12. 时基线:A 型显示荧光屏中表示时间或距离的水平扫描线。
- 13. 扫描:电子束横过探伤仪荧光屏所作同一样式的重复移动。
- 14. 扫描范围:荧光屏时基线上能显示的最大声程。
- 15. 扫描速度:荧光屏上的横轴与相应声程的比值。
- 16. 延时扫描: 在 A 型或 B 型显示中, 使时基线的起始部分不显示出来的扫描办法。
- 17. 水平线性:超声探伤仪荧光屏时间或距离轴上显示的信号与输入接收器的信号(通过校正的时间发生器

#### 第 51 页 共 52 页

<span id="page-52-0"></span>或来自已知厚度平板的多次回波)成正比关系的程度。

- 18. 垂直线性: 超声探伤仪荧光屏时间或距离轴上显示的信号与输入接收器的信号幅度成正比关系的程度。
- 19. 动态范围:在增益调节不变时,超声探伤仪荧光屏上能分辨的最大与最小反射面积波高之比。通常以分 贝表示。
- 20. 脉冲重复频率:为了产生超声波,每秒内由脉冲发生器激励探头晶片的脉冲次数。
- 21. 检测频率:超声检测时所使用的超声波频率。通常为 0.4 MHz ~15MHz。
- 22. 回波频率:回波在时间轴上进行扩展观察所得到的峰值间隔时间的倒数。
- 23. 灵敏度:在超声探伤仪荧光屏上产生可辨指示的最小超声信号的一种量度。
- 24. 灵敏度余量:超声探伤系统中,以一定电平表示的标准缺陷探测灵敏度与最大探测灵敏度之间的差值。
- 25. 分辨力:超声探伤系统能够区分横向、纵向或深度方向相距最近的一定大小的两个相邻缺陷的能力。
- 26. 抑制:在超声探伤仪中,为了减少或消除低幅度信号(电或材料的噪声),以突出较大信号的一种控制 方法。
- 27. 闸门:为监控探伤信号或作进一步处理而选定一段时间范围的电子学方法。
- 28. 衰减器:使信号电压(声压)定量改变的装置。衰减量以分贝表示。
- 29. 信噪比: 超声信号幅度与最大背景噪声幅度之比。通常以分贝表示。
- 30. 阻塞: 接收器在接收到发射脉冲或强脉冲信号后的瞬间引起的灵敏度降低或失灵的现象。
- 31. 增益:超声探伤仪接收放大器的电压放大量的对数形式。以分贝表示。
- 32. 距离波幅曲线(DAC):根据规定的条件,由产生回波的已知反射体的距离、探伤仪的增益和反射体的 大小,三个参量绘制的一组曲线。实际探伤时,可由测得的缺陷距离和增益值,从此曲线上估算出缺陷 的当量尺寸。
- 33. 耦合:在探头和被检件之间起传导声波的作用。
- 34. 试块:用于鉴定超声检测系统特性和探伤灵敏度的样件。
- 35. 标准试块:材质、形状和尺寸均经主管机关或权威机构检定的试块。用于对超声检测装置或系统的性能 测试及灵敏度调整。
- 36. 对比试块:调整超声检测系统灵敏度或比较缺陷大小的试块。一般采用与被检材料特性相似的材料制成。
- 37. 探头:发射或接收(或既发射又接收)超声能量的电声转换器件。该器件一般由商标、插头、外壳、背 衬、压电元件、保护膜或楔块组成。
- 38. 直探头:进行垂直探伤用的探头,主要用于纵波探伤。
- 39. 斜探头:进行斜射探伤用的探头,主要用于横波探伤。

### 附录五 有关超声波探伤的国家标准和行业标准

JMET-2200 及本说明书涉及到的超声波探伤国家标准和行业标准有:

- 1、GB/T 12604.1–90 无损检测术语 超声检测
- 2、JB/T 10061-1999 A 型脉冲反射式超声探伤仪通用技术条件
- 3、JJG 746-2004 超声探伤仪 中华人民共和国国家计量检定规程